Bartłomiej Iwańczak

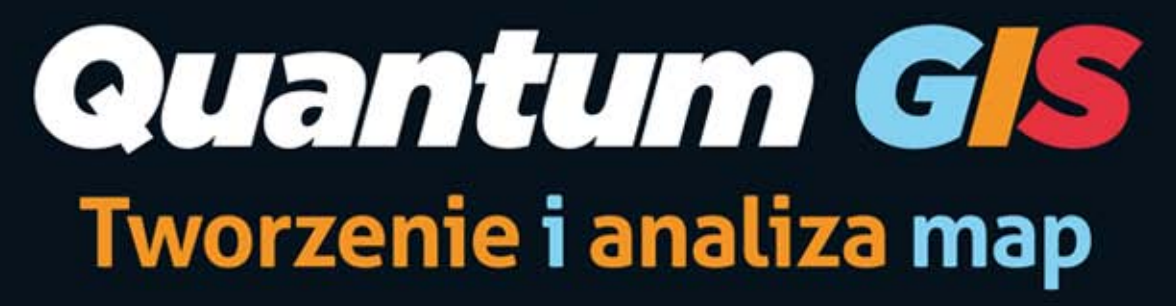

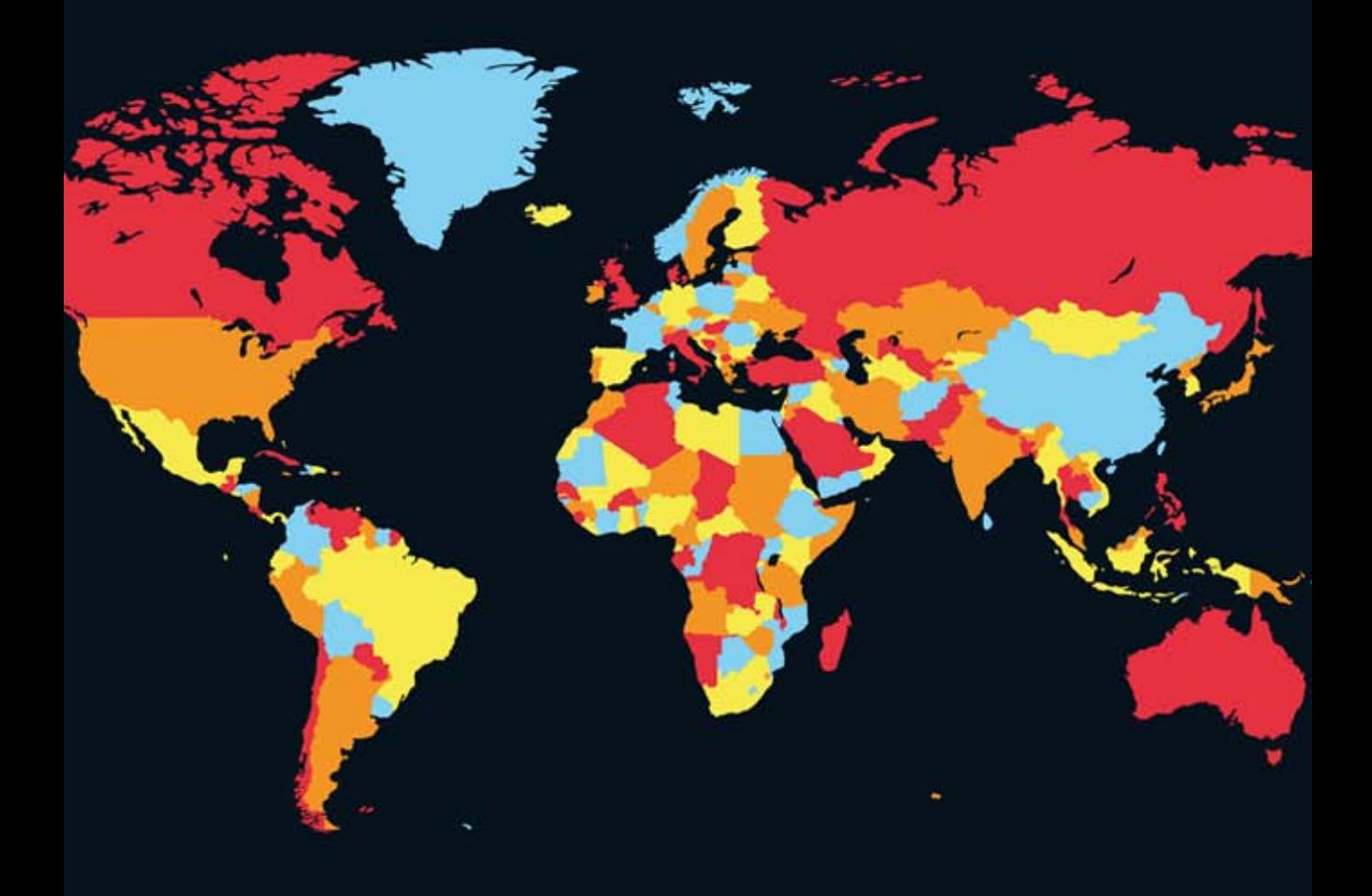

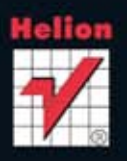

Wszelkie prawa zastrzeżone. Nieautoryzowane rozpowszechnianie całości lub fragmentu niniejszej publikacji w jakiejkolwiek postaci jest zabronione. Wykonywanie kopii metodą kserograficzną, fotograficzną, a także kopiowanie książki na nośniku filmowym, magnetycznym lub innym powoduje naruszenie praw autorskich niniejszej publikacji.

Wszystkie znaki występujące w tekście są zastrzeżonymi znakami firmowymi bądź towarowymi ich właścicieli.

Autor oraz Wydawnictwo HELION dołożyli wszelkich starań, by zawarte w tej książce informacje były kompletne i rzetelne. Nie biorą jednak żadnej odpowiedzialności ani za ich wykorzystanie, ani za związane z tym ewentualne naruszenie praw patentowych lub autorskich. Autor oraz Wydawnictwo HELION nie ponoszą również żadnej odpowiedzialności za ewentualne szkody wynikłe z wykorzystania informacji zawartych w książce.

Wewnątrz książki wykorzystano ilustracje pochodzące ze zbiorów bazy *www.sxc.hu.*

Projekt okładki: Studio Gravite/Olsztyn Obarek, Pokoński, Pazdrijowski, Zaprucki Projekt składu i skład: Bartłomiej Iwańczak

Materiały graficzne na okładce zostały wykorzystane za zgodą Shutterstock.

Wydawnictwo HELION ul. Kościuszki 1c, 44-100 GLIWICE tel. 32 231 22 19, 32 230 98 63 e-mail: *helion@helion.pl* WWW: *http://helion.pl* (księgarnia internetowa, katalog książek)

Drogi Czytelniku! Jeżeli chcesz ocenić tę książkę, zajrzyj pod adres *http://helion.pl/user/opinie/qgisku* Możesz tam wpisać swoje uwagi, spostrzeżenia, recenzję.

ISBN: 978-83-246-8511-0

Copyright © Helion 2013

Printed in Poland.

- [Kup książkę](http://helion.pl/page354U~rt/qgisku)
- [Poleć książkę](http://helion.pl/page354U~rf/qgisku)
- [Oceń książkę](http://helion.pl/page354U~ro/qgisku)
- [Księgarnia internetowa](http://helion.pl/page354U~/)
- [Lubię to! » Nasza społeczność](http://helion.pl/page354U~r/4CAKF)

#### **Spis treści**

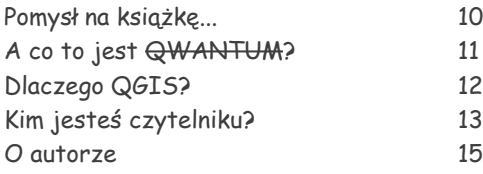

#### **Wszystko znajduje się w przestrzeni**

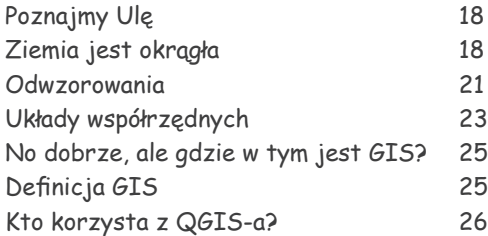

#### **Oglądamy świa<sup>t</sup>**

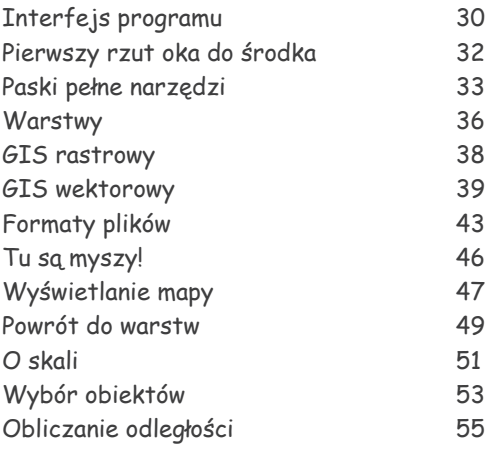

#### **Nowy Nieznany Ląd, czyli rysujemy mapę**

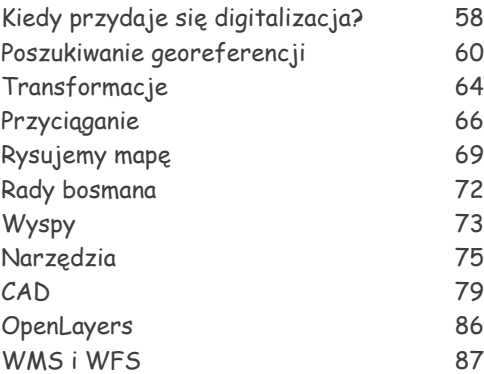

#### **O czym jest ta książka? Miejsce danych jest w tabeli**

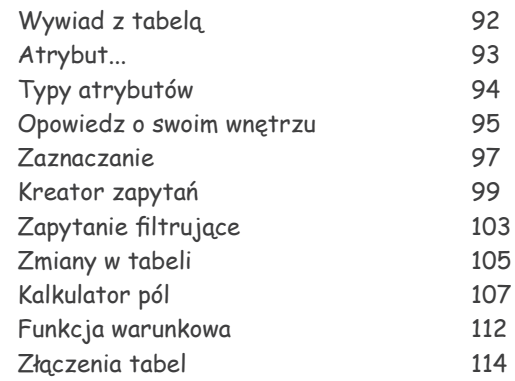

#### **Zawód – analityk**

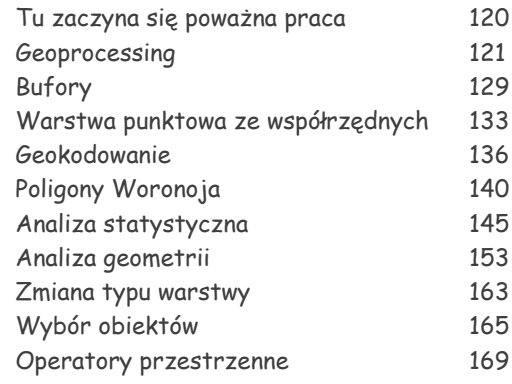

#### **Mój szef chce mapę, <sup>a</sup> nie cyfry!**

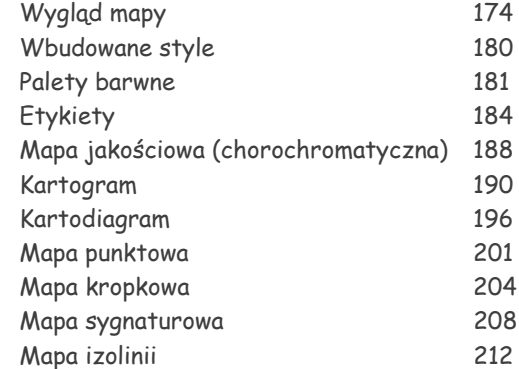

#### **Być słynnym malarzem (rastrowym)**

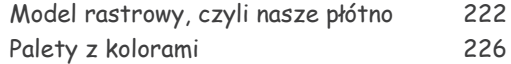

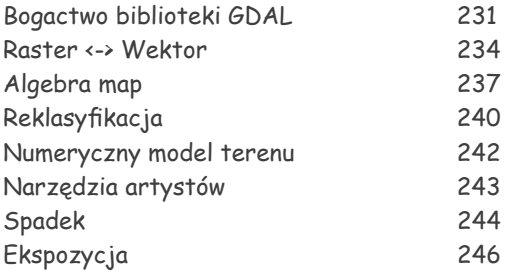

#### **efekty naSzej pracy**

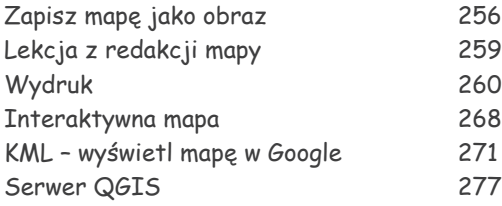

#### **dWanaście rzeczy, których tu nie byłO**

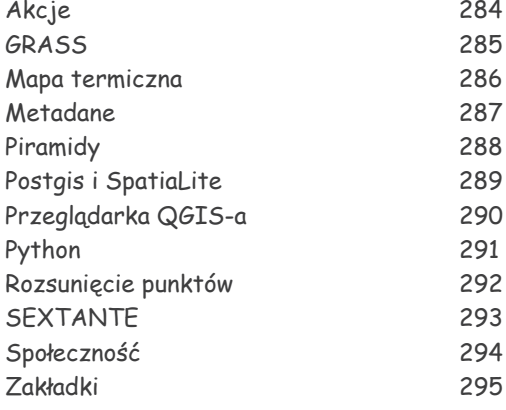

#### **dOdatk<sup>i</sup>**

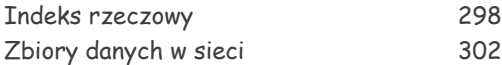

Tytuły mówią o fabule, podrozdziały to już konkret

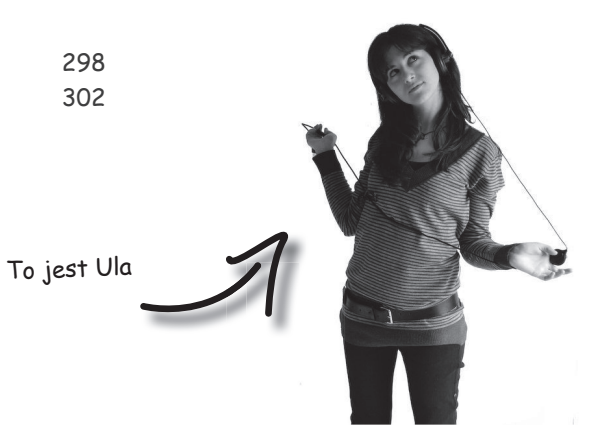

#### **Table of Contents**

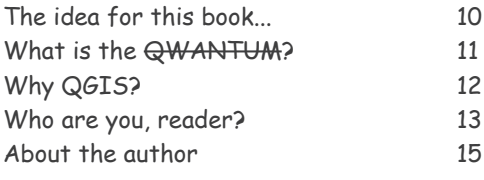

#### **Everything is in the space**

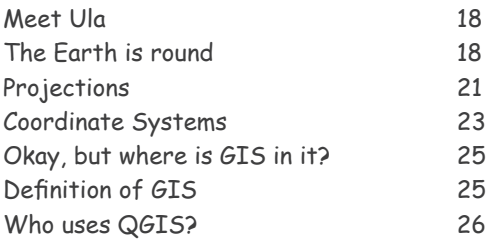

#### **Explore the world**

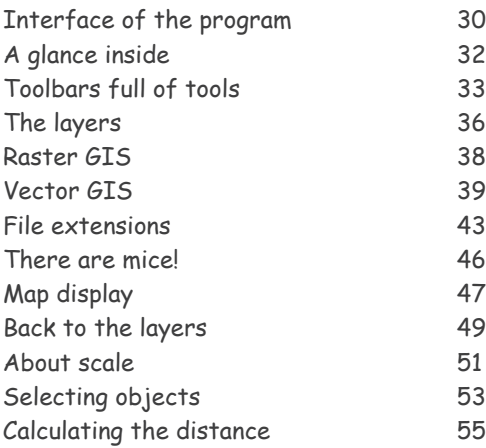

#### **New Unknown Land, or we draw the map**

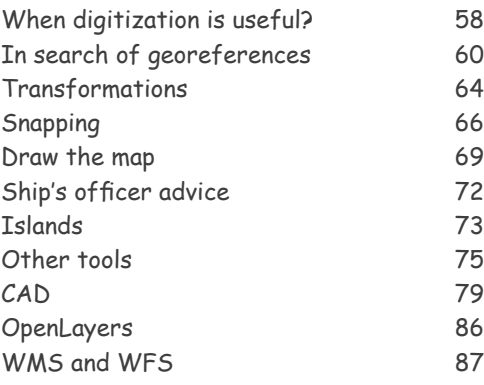

#### **What is this book about? Place the data is in the table**

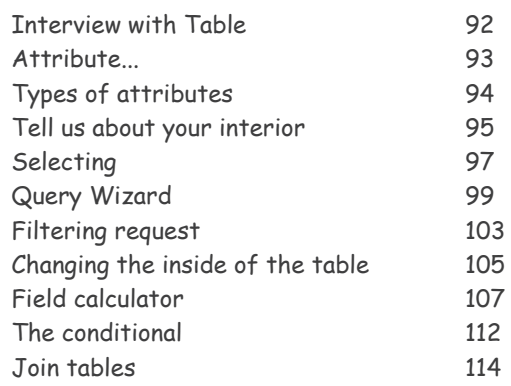

#### **Profession - analyst**

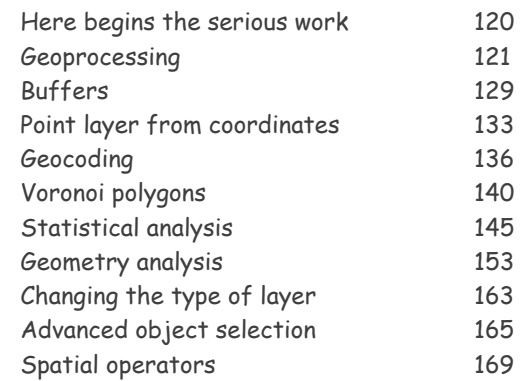

#### **My boss wants the map, not numbers!**

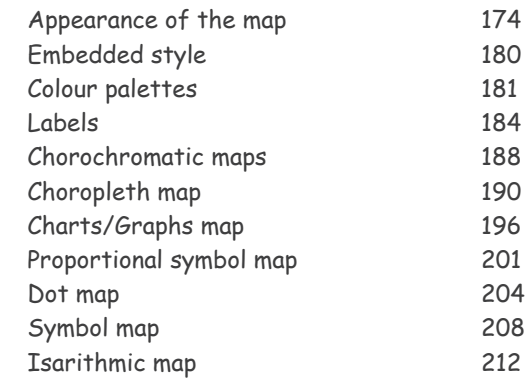

#### **Being a famous painter (raster painter)**

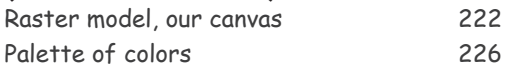

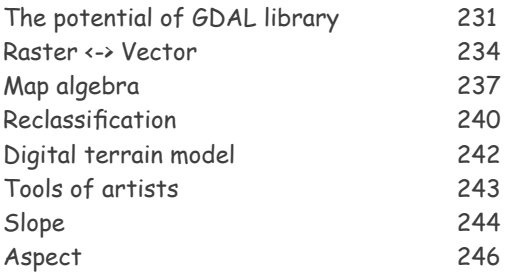

#### **reSultS Of Our WOrk**

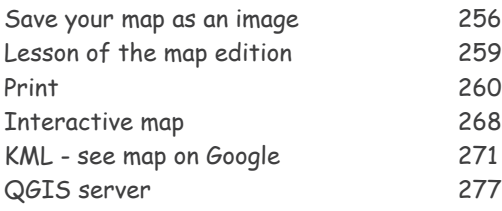

#### **tWelve miSSing thingS**

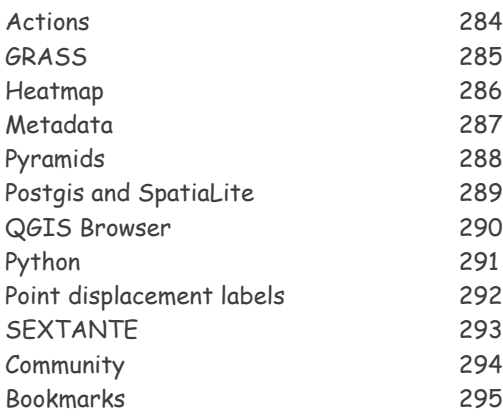

Title contains the outline of the story. Concrete information can be found in subsections

#### **extraS**

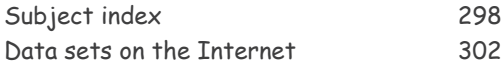

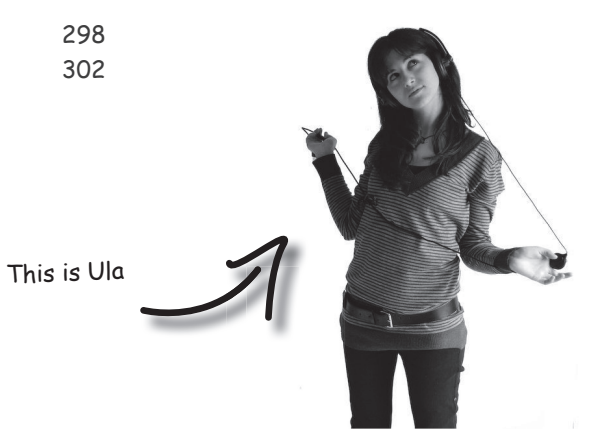

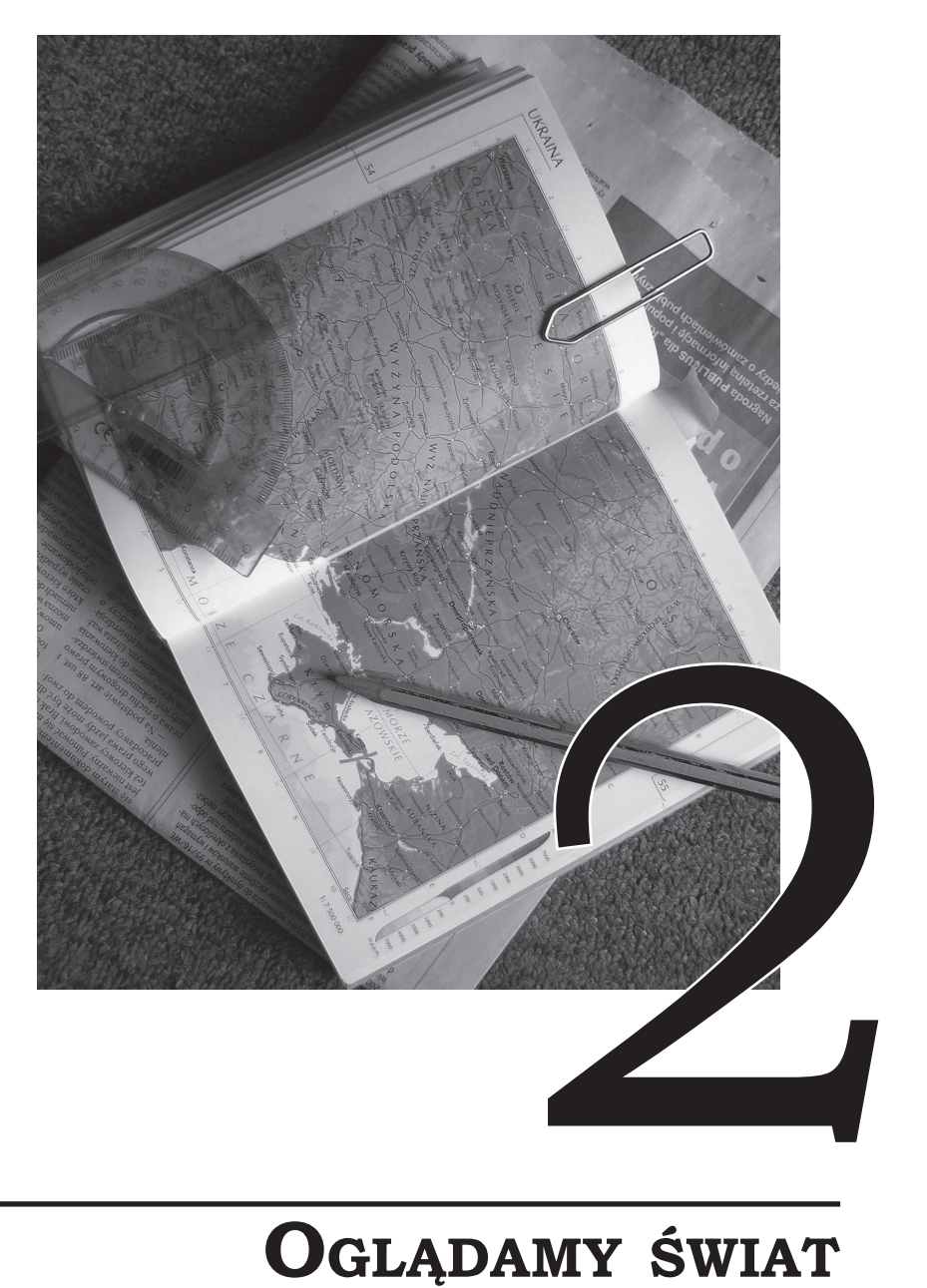

### **Oglądamy świat**

Aby móc wykorzystać potencjał QGIS-a, musisz najpierw oswoić się z interfejsem tego programu. W tym rozdziale będziesz w różny sposób manipulować tym, co QGIS wyświetla na ekranie. Poznasz sposoby przechowywania danych w warstwach i nauczysz się, jak pracować z obiektami.

Ula korzysta z komputera do wielu czynności. Ogląda filmy, słucha muzyki, przegląda Internet, pisze teksty. Jest zatem przyzwyczajona do graficznego interfejsu użytkownika (**GUI**). Ponieważ wykorzystuje okna, praca w QGIS-ie będzie dla niej taka sama jak w innych programach. Za to naprawdę warto docenić interfejs graficzny.

W tym kursie będziemy pracować na wersji QGIS-a 1.8, mimo, że dostępna jest już wersja 2.0. Dlaczego? Ponieważ **wersja 1.8** nie różni się znacząco od 2.0, a nadal jest dużo stabilniejsza.

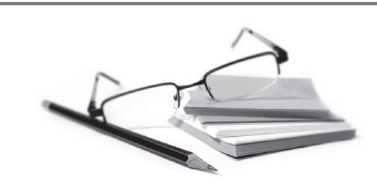

W czasach początków komputerów, aby zrobić coś na komputerze, należało wpisać polecenie słownie. Później pojawiły się systemy operacyjne: Microsoft Windows i MacOS. To dzięki nim praca z komputerem polega obecnie na klikaniu myszką w odpowiednie przyciski i podejmowaniu decyzji w oknach, które pojawiają się na ekranie. Natomiast GIS jeszcze kilkanaście lat temu używał poleceń tekstowych. Być może dlatego nie stał się popularny. W ostatnim czasie to się jednak zmieniło!

Jaka jest jedna z największych zalet GUI? Jeżeli ktoś potrafi pracować w jednym programie z okienkami, odnajdzie się w każdym innym.

Program QGIS pobierzesz z:

### http://quantum-gis.pl/pliki

Aby go **zainstalować**, musisz potwierdzić kolejne kroki przyciskiem dalej. Program zainstaluje się i pojawi w menu start. Aby go uruchomić, znajdź nazwę >> Quantum GIS Lisboa >> Quantum GIS Desktop.

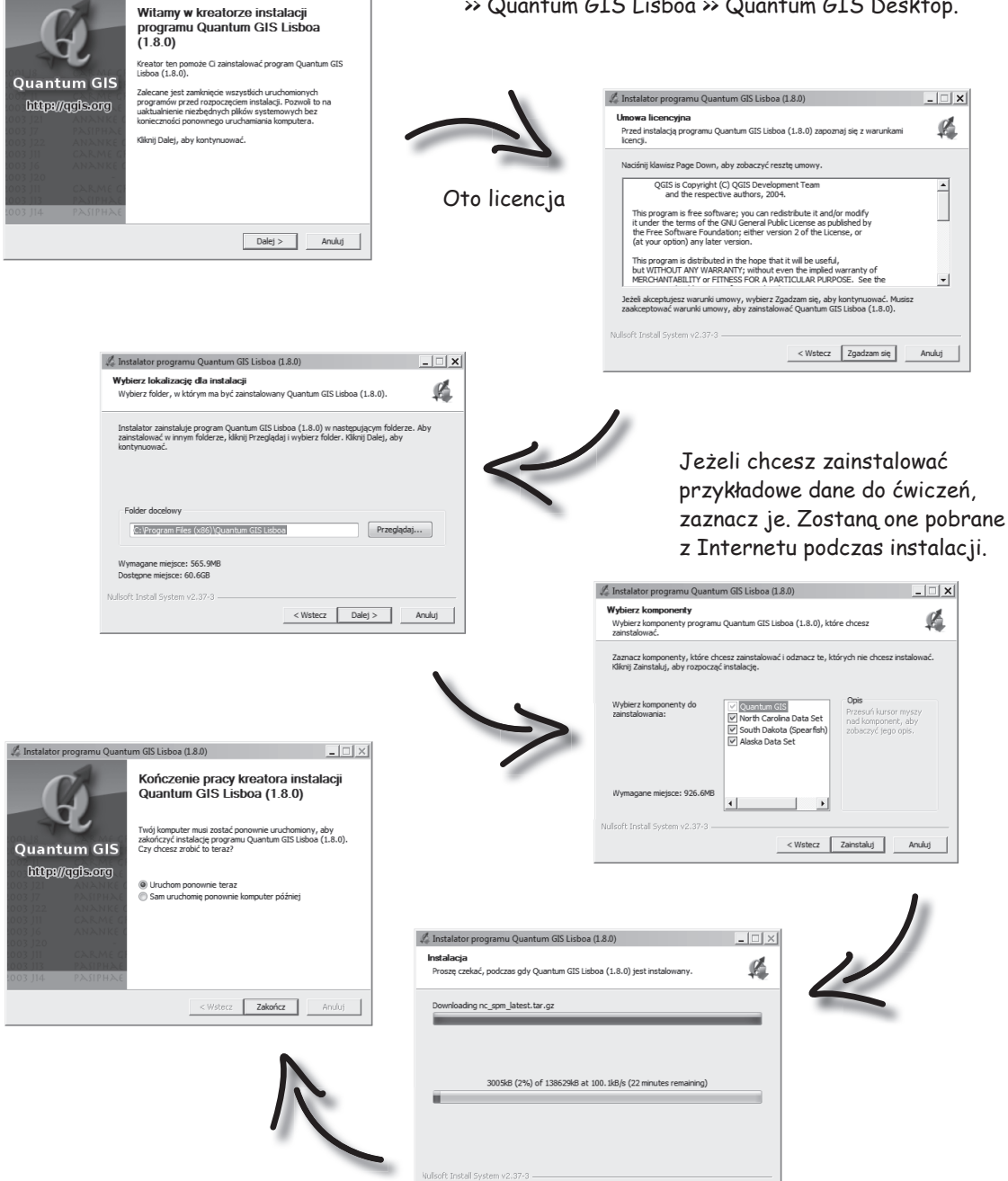

 $\begin{tabular}{l|c|c|c|c} \hline & \multicolumn{3}{c|}{\textbf{Wstectz}} & \multicolumn{3}{c|}{\textbf{Dalej}} & \multicolumn{3}{c|}{\textbf{A}} & \multicolumn{3}{c|}{\textbf{A}} & \multicolumn{3}{c|}{\textbf{A}} & \multicolumn{3}{c|}{\textbf{A}} & \multicolumn{3}{c|}{\textbf{A}} & \multicolumn{3}{c|}{\textbf{A}} & \multicolumn{3}{c|}{\textbf{A}} & \multicolumn{3}{c|}{\textbf{A}} & \multicolumn{3}{c|}{\textbf{A}} & \multicolumn{3}{c$ 

Instalator programu Quantum GIS Lisboa (1.8.0)

 $\Box$ 

### **pierWszy rzUt okA dO śrOdka**

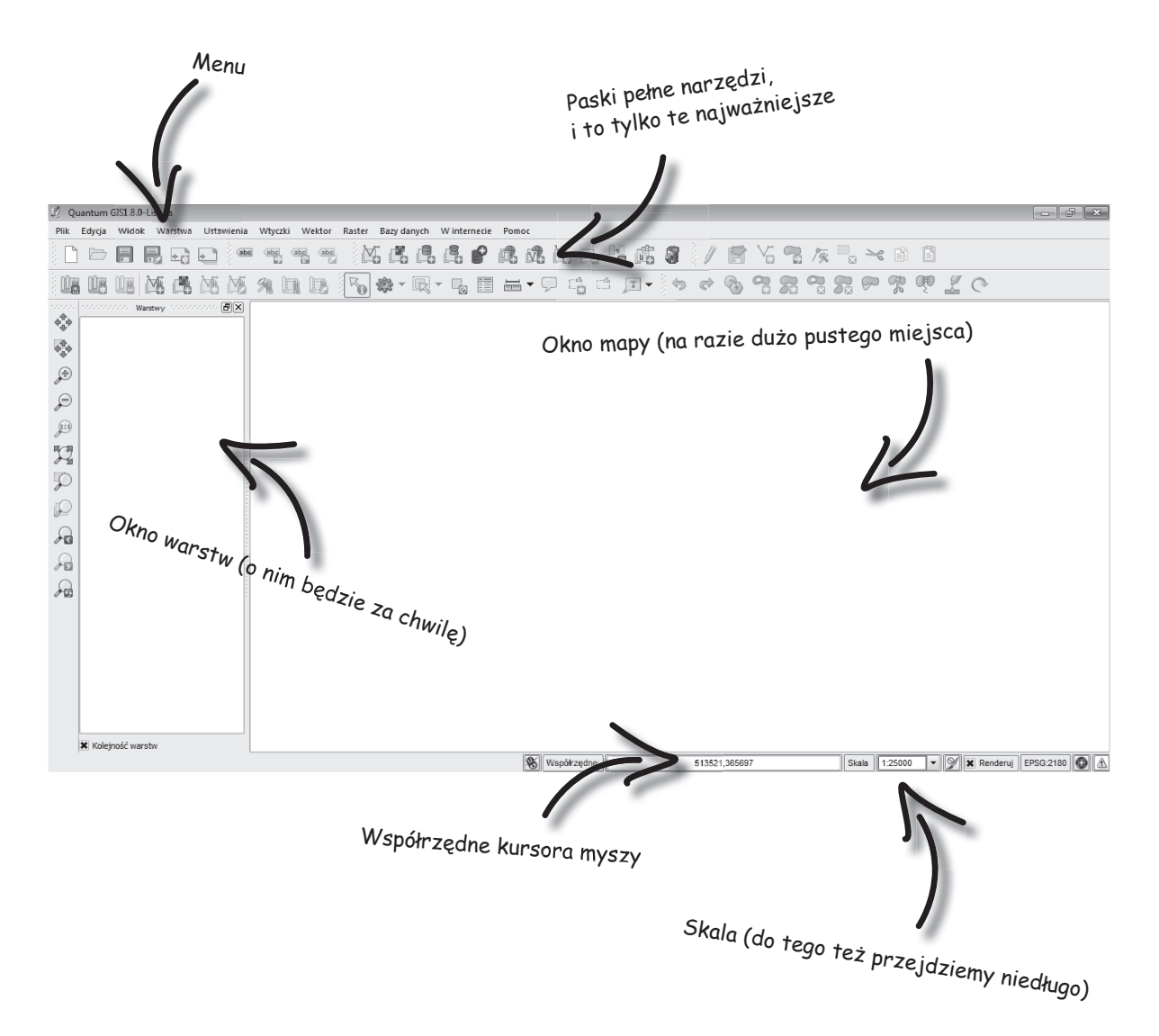

### **paski pełne narzędzi**

Opisane w tym kursie polecenia możesz wykonywać na dwa sposoby. Możesz wybierać kolejne opcje z menu. Nazwy pozycji menu będą zaczynały się od znaku ">>". Drugi sposób to obrazek ikony na pasku narzędzi, w którą możesz kliknąć. Sugeruję stosowanie pasków narzędzi – jest to dużo szybsze rozwiązanie.

Ale moje paski narzędzi wyglądają inaczej nie muze puzzi imierzeniej<br>niż na poprzedniej stronie Potrafię wskazać cztery problemy:

#### **pasek jest w innym miejscu**

Paski możesz przemieszczać po ekranie i ustawiać w dowolnej kolejności. Ja na przykład lubię trzymać pasek edycji po lewej stronie w pionie. Każdy pasek na początku ma pionową punktowaną linię. Aby zmienić położenie paska, chwyć tę linię i przesuń myszką.

#### **pasek nie jest włączony**

Każdy z pasków narzędzi możesz włączyć lub wyłączyć w menu. Jeżeli nie możesz znaleźć paska na ekranie, upewnij się, że jest włączony.

>> Widok >> Paski narzędzi

#### **widać tylko fragment paska**

Jeżeli masz mniejszy monitor niż ja, to być może nie zmieściły się wszystkie ikony (jest ich naprawdę dużo). Gdy pasek jest skrócony, pozostałe opcje pojawią się po wybraniu ikony strzałek na końcu paska. Aby zobaczyć wszystkie ikony paska, przenieś go w inne miejsce.

#### **ikony wyglądają inaczej**

Program QGIS ma kilka stylów, które możesz zmienić w menu >> Ustawienia >> Opcje >> Motyw ikon. Ja używam motywu "gis". Jest on zalecany w wersjach 1.8 i 2.0.

Skoro paski są takie fajne, to dlaczego podajesz polecenia z menu?

Menu zawsze będzie na swoim miejscu. Nie ma problemu z paskiem wyłączonym albo schowanym za rogiem ekranu.

Początek paska

Skrócony pasek

Drugie zagadnienie, o którym muszę na początku powiedzieć to **wtyczki**. Są to rozszerzenia (miniaplikacje, plug-iny), które znacznie zwiększają możliwości QGIS-a. Obecnie QGIS udostępnia prawie 300 wtyczek. Wtyczki mogą być wyłączone (nie widać ich w menu ani na pasku narzędzi) lub niezainstalowane.

Wtyczkami zarządzasz przez menu Wtyczki. Jeżeli wtyczka jest zainstalowana i **wyłączona**, trzeba ją włączyć:

>> Wtyczki >> Zarządzaj wtyczkami >> X przy wtyczce >> OK

Nazwa menu, w którym znajduje się wtyczka

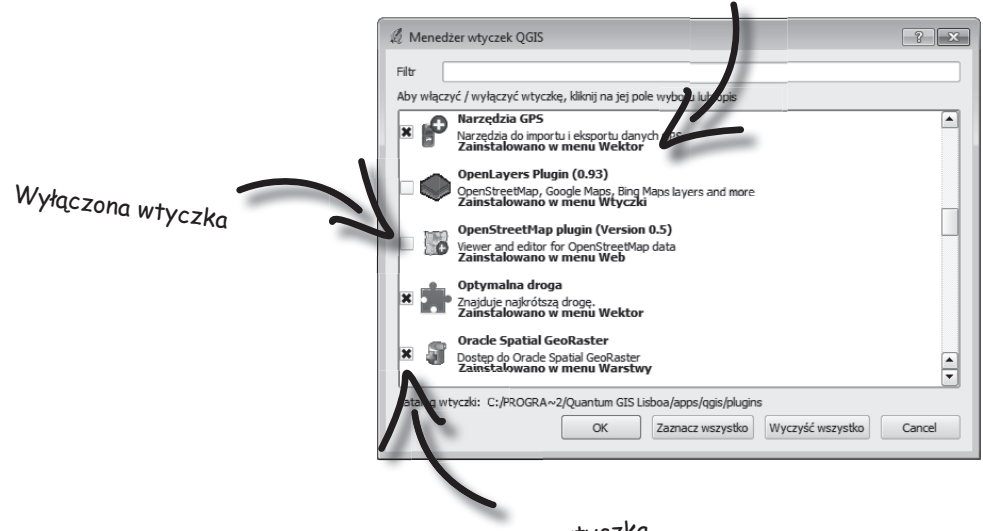

Włączona wtyczka

Większość wtyczek musisz pobrać, aby pojawiły się na tej liście. Zainstaluj **niezainstalowaną** wtyczkę z Internetu:

>> Wtyczki >> Pobierz więcej wtyczek

W tym oknie połączysz się z repozytoriami wtyczek, czyli z ich internetowymi zbiorami. Po zaznaczeniu potrzebnej wtyczki na liście wybierz ZAINSTALUJ WTYCZKĘ

Oprócz oficjalnego repozytorium istnieją także niezależne repozytoria, w których zgromadzone są wtyczki nieoficjalne. Repozytoria te domyślnie są wyłączone. Jeżeli chcesz połączyć się z tymi repozytoriami, zmień ustawienia w zakładce opcje.

W dalszej części zakładam, że gdy będę mówił o wtyczce, to ją bez trudu zainstalujesz i/lub włączysz.

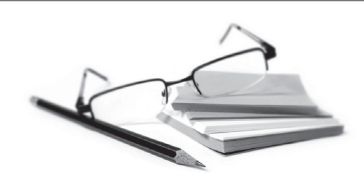

Nieoficjalne wtyczki mogą być sprawdzone lub mieć charakter **eksperymentalny**. Ten drugi status oznacza, że twórca jeszcze nad nią pracuje i wtyczka może zachowywać się niestabilnie. Sugerowane jest, aby korzystać tylko ze sprawdzonych wtyczek. Wyświetlanie wtyczek eksperymentalnych możesz również zmienić w zakładce Opcje.

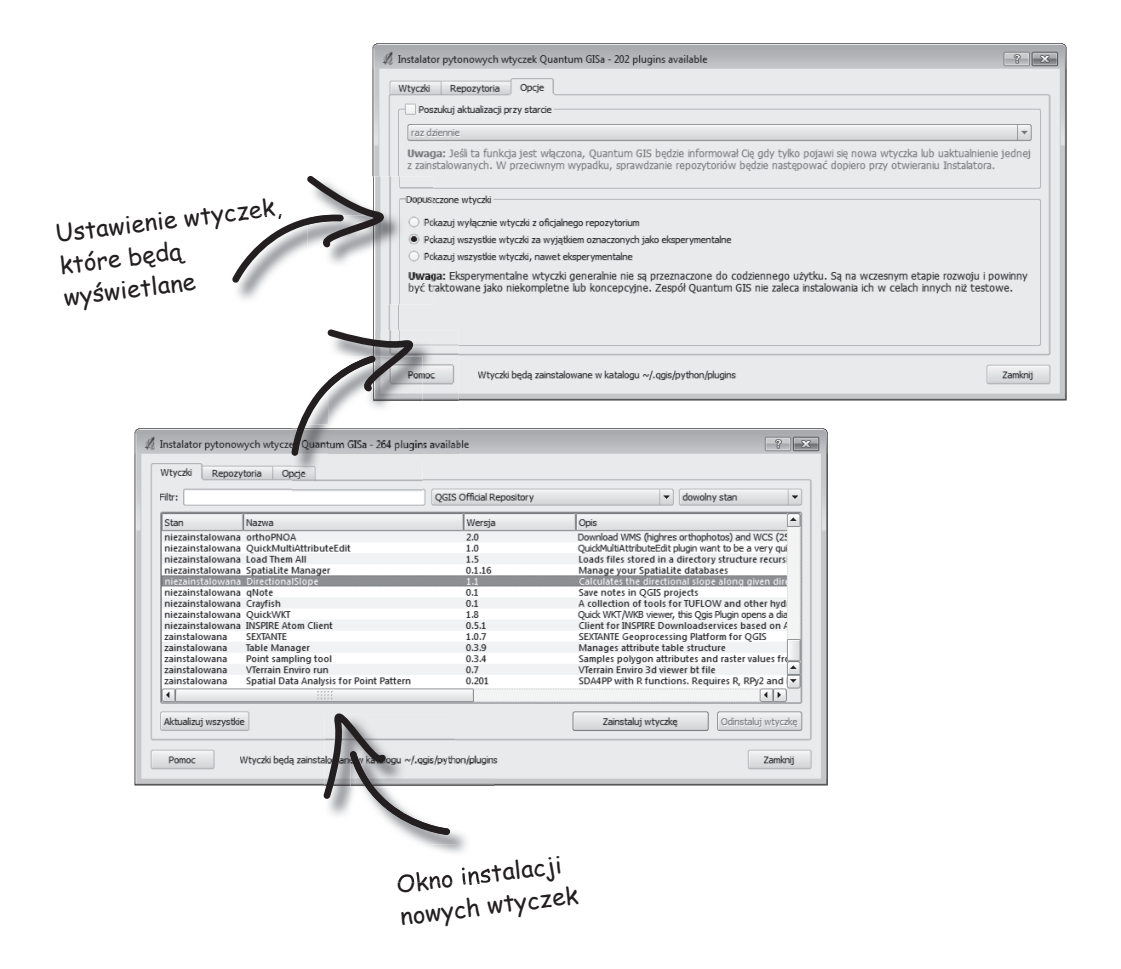

### **Przepis babci na tort, czyli Warstwy**

Pamiętasz znajdujące się po lewej stronie ekranu okno podpisane Warstwy? Jest ono bardzo ważne, ponieważ w QGIS-ie pracujesz z **warstwami**. Wyobraź sobie kilka kartek przezroczystej folii, położonych jedna na drugiej. Na jednej możesz narysować tajemnicze jezioro, na drugiej ścieżki w lesie, na trzeciej domek babci...

> To brzmi jak bajka <sup>o</sup> Czerwonym Kapturku

Tak, w tym rozdziale motywem przewodnim jest las Czerwonego Kapturka. Słuchaj dalej.

...na trzeciej domek babci, domek leśniczego i domek Czerwonego Kapturka, na czwartej miejsca, gdzie widziano wilka, aż wreszcie na piątej cały obszar tajemniczego lasu. To są warstwy! Czyli warstwą nazywamy...?

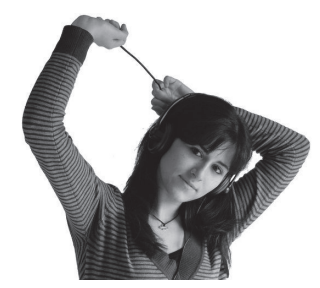

### Warstwa, to grupa informacji dotyczących przestrzeni, tego samego typu

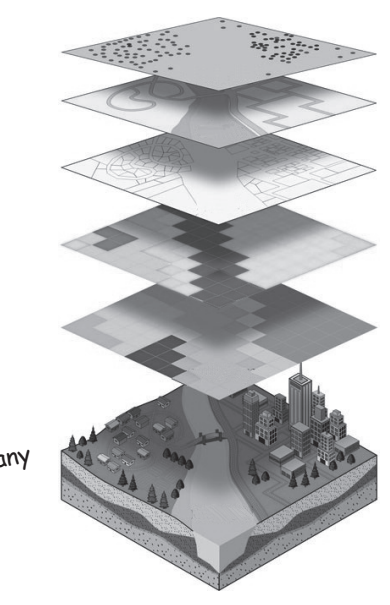

znaki drogowe

ulice

własność terenu

ukształtowanie powierzchni

typ użytkowania ziemi

To jest cały prezentowany obszar!

### **rAster i Wektor**

Mim zajmiemy się dopierowy **model rastrowy** i **wektorowy**. w rozdziale siódmym

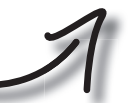

Uwaga – teraz bardzo ważna informacja! Rozróżniamy

Będzie nam towarzyszył od tego rozdziału do końca książki

Model **rastrowy** traktuje przestrzeń jak obraz złożony z regularnej siatki komórek. Każda komórka ma wymiary: szerokość i długość. Jest to najczęściej kwadrat. Komórka odpowiada obszarowi w terenie o określonych wymiarach. Może to być na przykład 100 x 100 metrów. Komórka przyjmuje wartość, która wynika z dominującego charakteru przestrzeni, którą reprezentuje.

#### Cechy:

- analiza przestrzenna jest szybka
- wymaga dużo pamięci RAM
- powoduję utratę części informacji

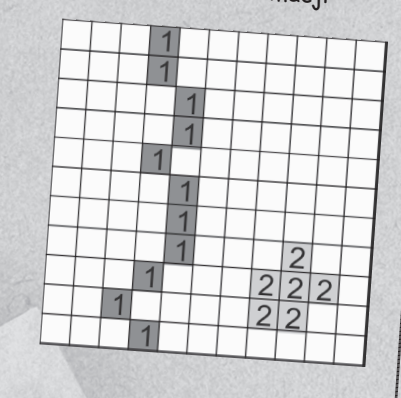

Najważniejsze podejścia w GIS-ie to model rastrowy i wektorowy

Model **wektorowy** tworzy przestrzeń z obiektów. Każdy obiekt w terenie to oddzielny obiekt w programie GIS. Przestrzeń jest odwzorowana prosto. Zachowane jest położenie i kształt obiektu. Wyróżniamy obiekty punktowe, liniowe i powierzchniowe. Każdy obiekt może mieć charakterystyki, zwane atrybutami.

#### Cechy:

- pliki zajmują mało miejsca na dysku
- dobrze odzwierciedla rzeczywistość
- wprowadzanie danych jest pracochłonne

### **gis rAstroWy**

Możesz to powiedzieć jeszcze raz, tylko dokładniej?

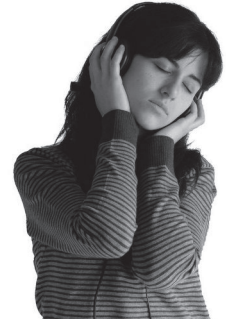

Jasne!

W przypadku GIS-u rastrowego dysponujesz siatką regularnych kwadratów, Są to komórki rastra, które ja będę nazywał **pikselami**.

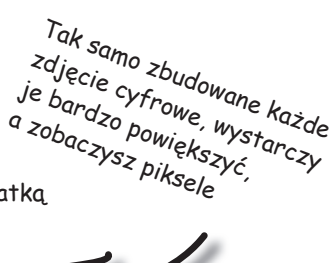

# Piksel to powierzchnia (ma dwa wymiary), a nie punkt (zero wymiarów)!

Każdy piksel odpowiada pewnej przestrzeni w rzeczywistości. Na przykład piksel 1 mm x 1 mm może odpowiadać obszarowi tajemniczego lasu 100 m x 100 m. Im mniejszy obszar reprezentuje jeden piksel, tym mapa jest dokładniejsza. Mówimy wtedy o wysokiej **rozdzielczości przestrzennej**.

Piksel jest opisany przez trzy liczby: numer kolumny, numer wiersza oraz **wartość** piksela. Wartość odpowiada temu, co faktycznie znajduje się w tym miejscu. Na przykład 1 może oznaczać las, 2 jezioro, 3 ścieżkę itd.

Problem pojawia się, gdy na obszarze, który reprezentuje piksel, jest kilka rodzajów pokrycia terenu (klas). Wcześniejszy przykład (100 m x 100 m lasu) może obejmować zarówno drzewa, jak i fragment jeziora. Ponieważ piksel na mapie może mieć tylko jedną wartość, program GIS musi ustalić, jaka klasa **dominuje** w tym fragmencie i ją wybrać, a pozostałe pominąć. Tym samym nastąpi utrata części informacji. Wielkość straty zależy od tego, jak duży obszar obejmuje jeden piksel – im będzie mniejszy, tym mniejsza będzie też utrata informacji. Ale uwaga: generalizowanie informacji nie jest nieuniknione. Możesz przecież rozdzielić drzewa i jeziora w osobnych warstwach rastrowych.

#### **gis WektoroWy Linia Punkt Łamana Poligon**

atrybut: zjada babcie

Obiekt: Zły Wilk

atrybut: wielkie uszy

### Wyróżniamy obiekty punktowe, liniowe i powierzchniowe

GIS wektorowy to zupełnie coś innego. Przenosisz do programu GIS cały **obiekt** – jego kształt i położenie.

Możesz dowolnie powiększać (przybliżać) obszar bez utraty jakości. Co więcej, możesz edytować każdy z obiektów osobno. W tym samym miejscu w jednej warstwie może znajdować się kilka obiektów. Nie utracisz żadnej informacji!

Teraz coś, co należy zapamiętać. Obiekty dzielimy na **punktowe, liniowe i powierzchniowe**. Obiekty liniowe to najczęściej **łamane**, a nie linie proste. Z kolei obiekty powierzchniowe to wieloboki, nazywane w QGIS-ie **poligonami**.

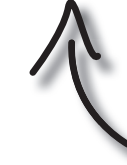

Punkt nie ma wymiarów, łamana ma jeden wymiar (długość), a poligon ma dwa wymiary (szerokość i długość)

Każdy obiekt ma **atrybuty**, czyli pewne cechy. Będę o nich mówił szczegółowo w rozdziale czwartym.

atrybut: wielkie zęby

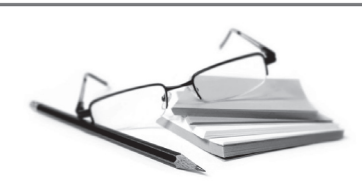

Właściwie każdy obiekt złożony jest z punktów (współrzędnych XY). W przypadku obiektu punktowego jeden obiekt to jeden punkt. W przypadku linii (łamanej) łączymy kilka punktów odcinkami. Punkty te nazywa się **węzłami**, a odcinki **krawędziami (segmentami)**. Natomiast powierzchnia to obszar wyznaczony przez łamaną, w której połączono ostatni węzeł z pierwszym. Taki zapis przestrzeni w programie GIS nazywamy **prostym modelem wektorowym**.

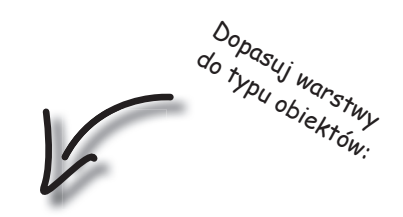

las

#### punkty

poligony

#### domki: babci, Czerwonego Kapturka i leśniczego

#### łamane

#### ścieżki w lesie

Coś mi się nie zgadza! Narysowałam domek babci. Domek ma zarówno szerokość, jak i długość i można obliczyć jego powierzchnię, a zatem domek babci<br>tak samo jak las!<br>tak samo jak las! tak samo jak l<sub>as!</sub>

Masz rację! Typ obiektu jest w dużej mierze **umowny** i zależy od tego, jak dokładnie będziesz odwzorowywać przestrzeń. W przypadku mapy całej krainy Czerwonego Kapturka domek babci będzie tylko punktem. Jeżeli jednak będziesz zajmować się okolicami, gdzie mieszka babcia i leśniczy, to skala może być tak duża, że domek narysujesz jako poligon.

Od Ciebie zależy, jak szczegółowych danych

potrzebujesz do swojej pracy. lub poligonem – to umowne

A teraz przydatna wskazówka. W jednej warstwie powinny znajdować się obiekty tylko jednego typu (np. tylko poligony) oraz tylko jednego rodzaju (np. tylko jeziora). **Dlaczego to jest takie ważne?** Podstawowym celem warstw jest oddzielenie obiektów różnego rodzaju (np. jezior i lasów) i możliwość wyświetlenia tylko tych warstw, które nas w danym momencie interesują, a ukrycia pozostałych. Pamiętaj, aby rozdzielać obiekty w swoich warstwach!

W QGIS-ie obiekty w jednej warstwie muszą być tego samego typu. Podczas tworzenia warstwy, QGIS wymaga zdefiniowania, jaki będzie typ (punkt, linia, poligon).

QGIS oznacza typ warstwy odpowiednią ikoną przy jej nazwie w oknie warstw:

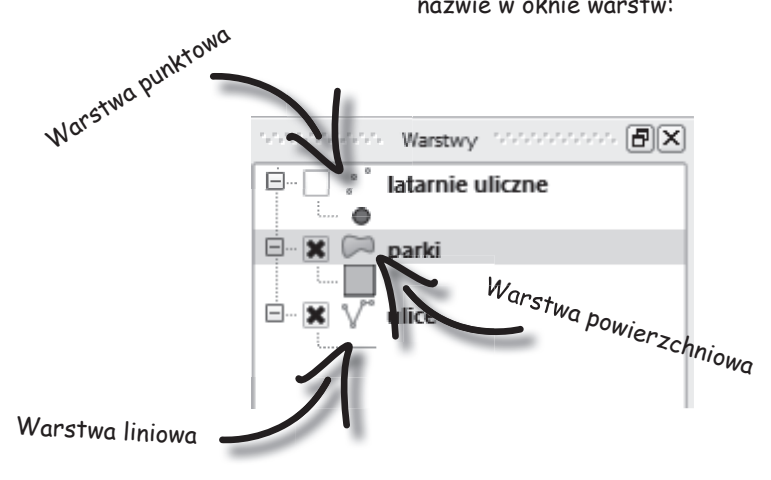

**las rOzszerzeń**

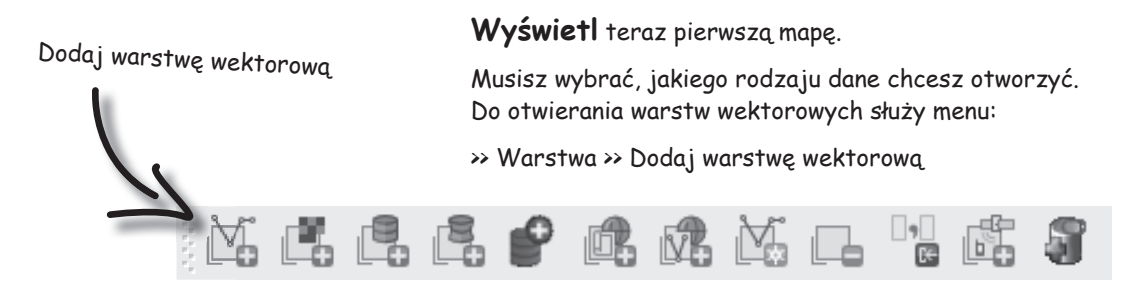

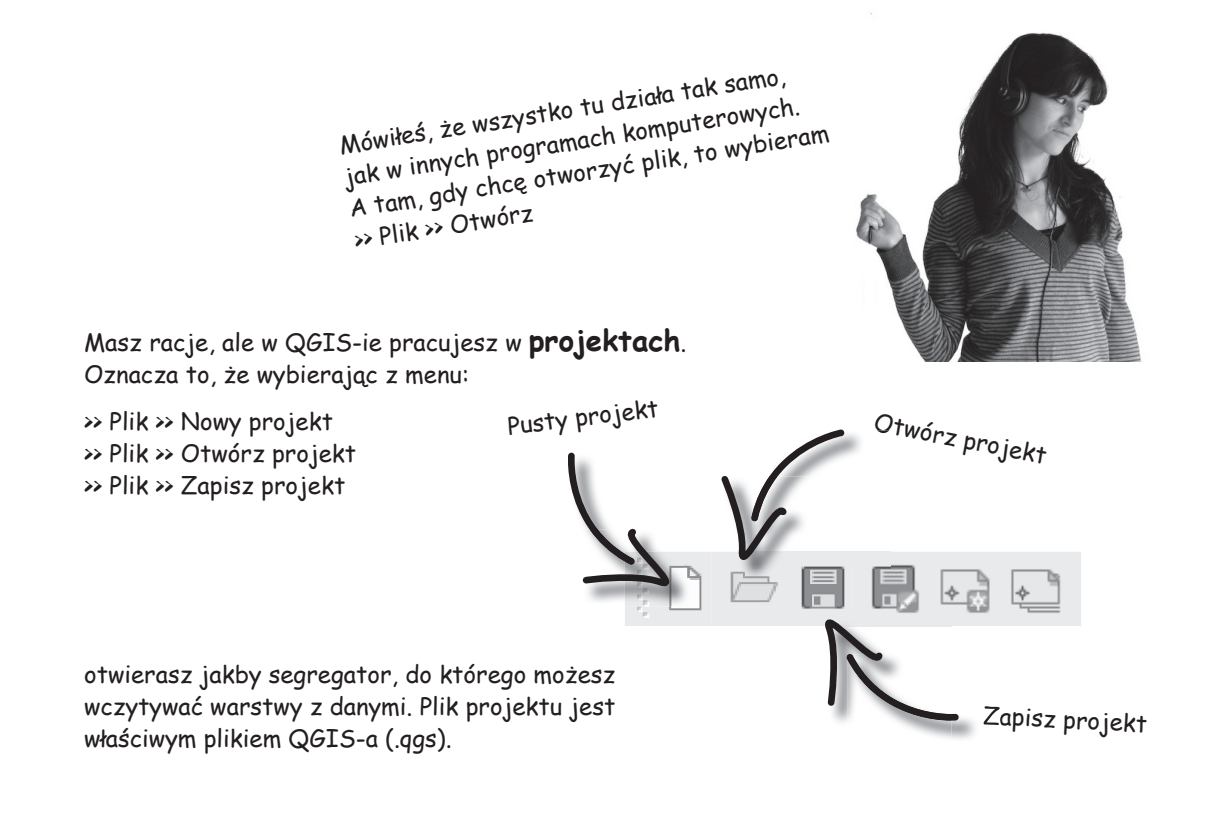

Dobrym zwyczajem jest trzymanie wszystkich warstw z jednego projektu w tym samym folderze w systemie Windows

Plik projektu zawiera informacje, jak wyglądał Wɪɒoĸ w chwili zapisania (czyli jaki obszar mapy było widać), jak zostały sformatowane obiekty (kolorystyka), w jakiej kolejności były ułożone warstwy i gdzie na dysku znajdują się pliki warstw. **Nie przechowuje** jednak danych z warstw. Dlatego, gdy chcesz komuś przekazać projekt, musisz przekazać mu też wszystkie pliki warstw. Możesz również przekazać pliki pojedynczej warstwy, bez projektu.

Po uruchomieniu programu QGIS domyślnie będzie aktywny pierwszy **pusty projekt.**

### **FOrmaty plikóW**

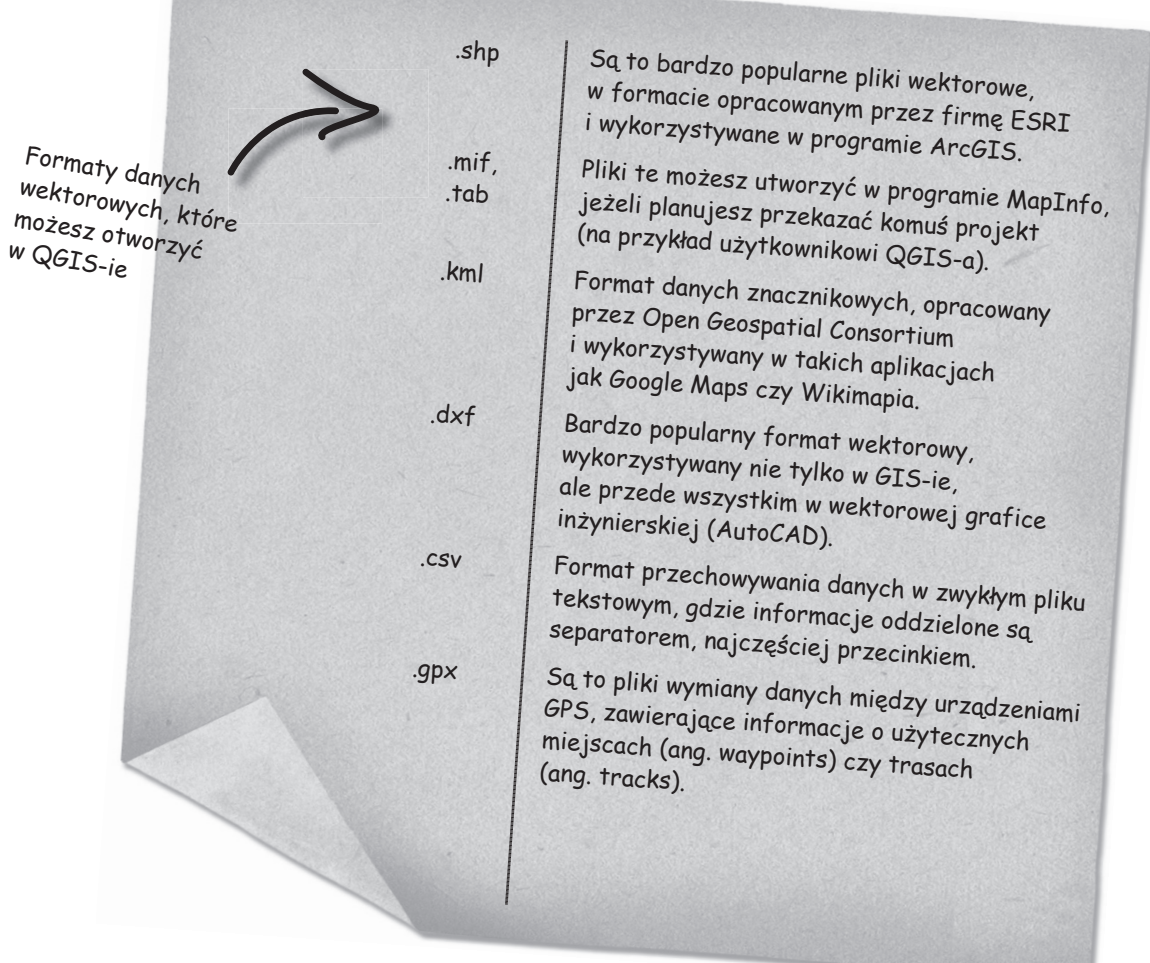

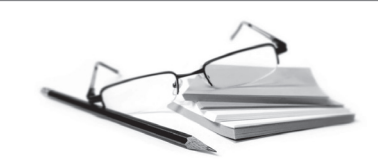

Warstwa zazwyczaj składa się z kilku plików na dysku o tej samej nazwie, ale o różnych rozszerzeniach. Tworzą one całość, zatem przekazując je komuś, musisz mieć pewność, że wszystkie zostały dołączone.

Przykładem jest format **shapefile**, w którym warstwę tworzą pliki .shp (obiekty), .dbf (atrybuty), .prj (odwzorowanie) i .shx (indeksy przyśpieszające wyszukiwanie).

Jesteśmy dwie strony dalej, a warstwa nadal nie została dodana. Zrób to:

>> Warstwa >> Dodaj warstwę wektorową >> Przeglądaj

Pojawia się okno, w którym wskazujesz plik warstwy na dysku lokalnym. Upewnij się, że jest wybrane prawidłowe rozszerzenie na liście (np. shp).

Jeżeli po wczytaniu tekstu zamiast polskich znaków pojawiają się "krzaki", trzeba wypróbować inną stronę kodową.

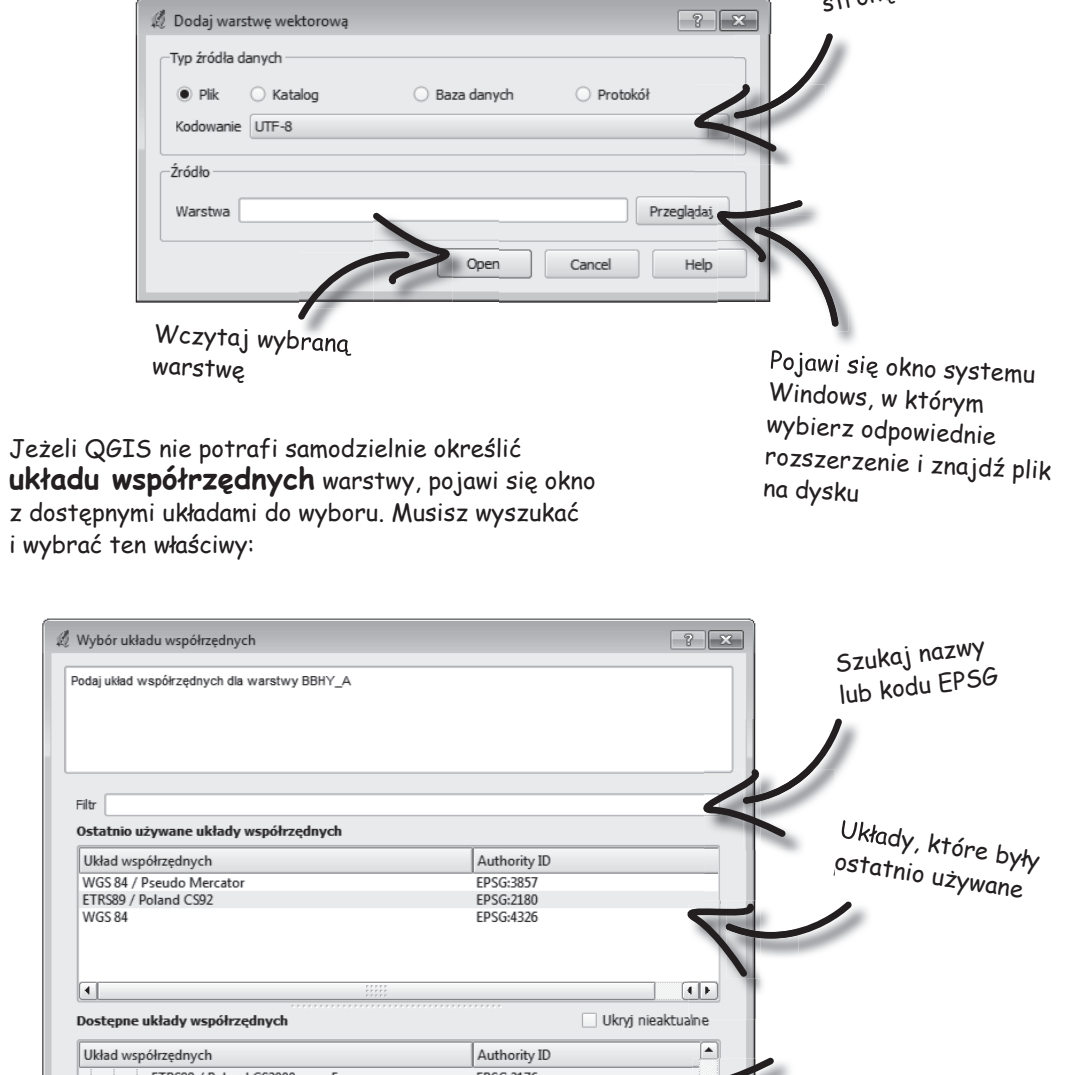

ETRS89 / Poland CS2000 zone 5 EPSG:2176 ETRS89 / Poland CS2000 zone 6 EPSG:2177 ETRS89 / Poland CS2000 zone 7 EPSG:2178 ETRS89 / Poland CS2000 zone 8 EPSG:2179 ETRS89 / Poland CS92 EPSG:2180 ∓  $\Box$ +proj=tmerc +lat\_0=0 +lon\_0=19 +k=0.9993 +x\_0=500000 +y\_0=-5300000 +ellps=GRS80<br>+towgs84=0,0,0,0,0,0,0 +units=m +no\_defs Lista wszystkich<br><sup>lost</sup>ępnyck dostępnych tkich<br>współrzędnych układów<br>współrzędnych Help OK Cancel

O

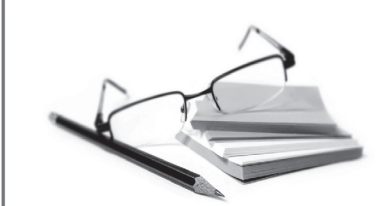

Każdy znak z klawiatury komputer koduje za pomocą ciągu cyfr. Ponieważ dawno temu "pamięć" komputerów była niewielka, trudno było zakodować wszystkie znaki z języków całego świata. Aby się nie pogubić, wymyślono **strony kodowe**. Obecnie komputery używają dużo pojemniejszego sposobu zapisu (np. kodowanie UTF-8 przechowuje znaki wielu alfabetów), ale konieczność wyboru jakiejś strony kodowej pozostała.

W wersji QGIS-a 1.8 występują duże problemy z polskimi znakami. Najlepiej używać łacińskich odpowiedników, a jeżeli jest to niemożliwe, to należy "ręcznie" ustawić kodowanie w pliku .dbf. Służy do tego wtyczka Shapefile Encoding Fixer.

Skąd mogę wziąć pliki warstwy, na których będę ćwiczyć?

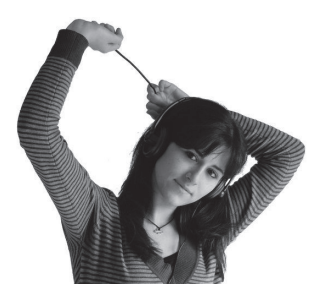

W Internecie jest dużo miejsc, z których można pobrać darmowe pliki warstw. Najlepiej użyć słowa kluczowego "shapefile". Przykładowo ze strony **http://www.gadm.org/country** możesz pobrać granice podziału administracyjnego wszystkich krajów na świecie. Zerknij na koniec tej książki - podałem tam kilka innych przydatnych zbiorów danych.

<sup>Pogubiłam się: kodowanie, układy współrzędnych,<br>formaty plików?</sup>

To niestety zawsze był problem. **Nie ma jednolitego standardu w GIS-ie**. Natomiast QGIS i tak nieźle sobie z tym wszystkim radzi. Jeszcze parę lat temu trzeba był wykonać skomplikowane procedury konwersji plików, aby móc w ogóle wyświetlić warstwę.

Nie ma jednolitego standardu w GIS-ie

### **tu są myszy!**

Mapa została wczytana. W ten sam sposób możesz dodać kolejne warstwy. Możesz wczytać je wszystkie naraz, jeżeli podczas wybierania plików na dysku przytrzymasz klawisz **CTRL**. Możesz również przeciągnąć pliki do okna z warstwami.

W QGIS-ie **współrzędne kursora** pojawiają się na dole ekranu na pasku stanu. Powinny to być faktyczne współrzędne tego miejsca w przestrzeni. Jeżeli nie będą prawidłowe, cała późniejsza praca będzie nadaremna.

Dobrym pomysłem jest zmiana układu i jednostek na takie, które Tobie odpowiadają, czyli **reprojekcja w locie**.

>> Ustawienia >> Właściwości projektu >> Układ współrzędnych >> Reprojekcja w locie (zaznaczony) >> Dostępne układy współrzędnych (WGS84) >> OK

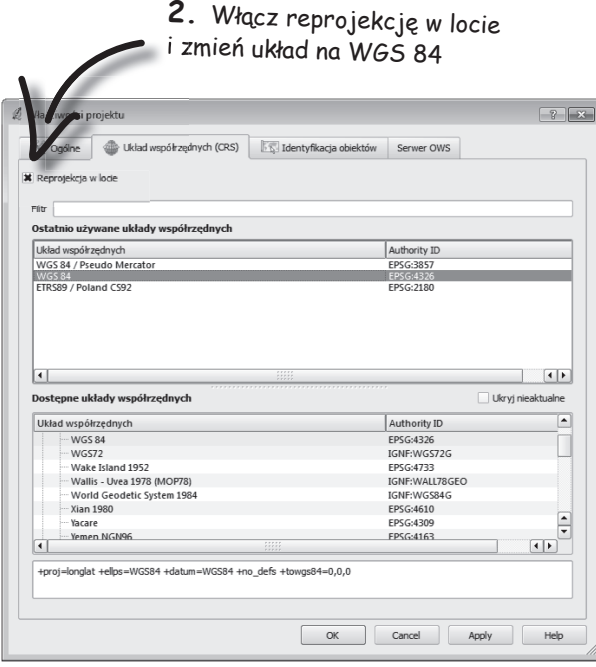

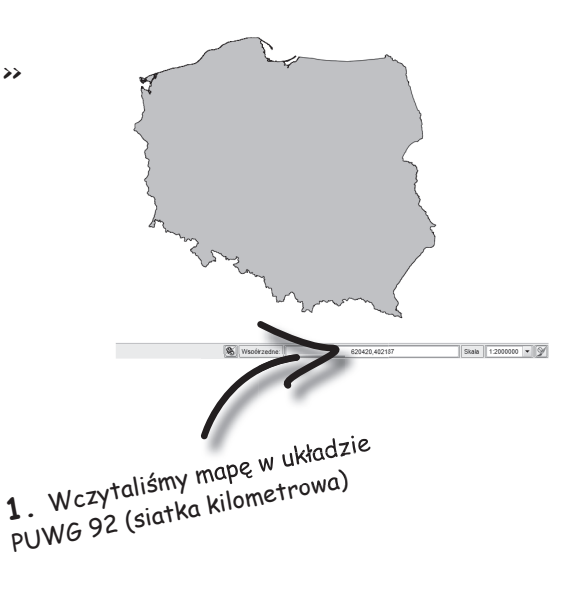

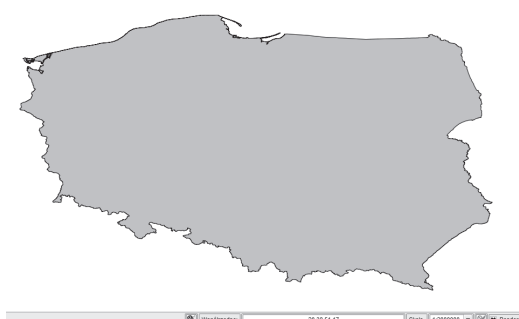

**3.** Zmienił się kształt mapy, ale wszystko jest nadal w dobrym miejscu. QGIS pokazuje teraz współrzędne geograficzne, a nie kilometrowe.

# **Przesuwanie mapy WyśWietlanie mapy**

# Nawigacja mapy to jej przesuwanie i skalowanie

Mapa została wyświetlona po prawej stronie. Po lewej stronie w oknie warstw pojawiły się nazwy warstw. Zastanów się, czy możesz mapę:

#### **przesuwać?**

>> Widok >> Przesuń widok

Tak. Ponieważ ekran monitora ma określone wymiary, czasem nie widać wszystkiego, co jest na mapie. Możesz chwycić mapę i przesunąć na środek ekranu jej dowolny fragment.

#### **obracać?**

Nie! W geografii kierunek północny zawsze powinien być "na górze mapy". W QGIS-ie nie można mapy obrócić. Można natomiast obrócić mapę podczas tworzenia wydruku.

#### **przybliżać i oddalać?**

- >> Widok >> Powiększ
- >> Widok >> Pomniejsz

Tak. Czasem oglądasz dużą mapę i chcesz pewne rzeczy zobaczyć bardziej szczegółowo albo potrzebujesz zobaczyć cały obszar. Możliwość zmiany powiększenia mapy jest istotnym wkładem GIS-u w dzieje kartografii.

中学四  $\varphi$  $\Omega$  $\mathcal{P}$  $\mathcal{D}$  $\sqrt{2}$  $\mathcal{L}$ 紀

A do czego służą pozostałe ikony?  $44$ Przesuń widok do zaznaczonych 13 Powiększ do zaznaczonyc<sup>h</sup> Powiększ do warstwy

Do bardziej precyzyjnego wyświetlania.

Zdarzają się sytuacje, że przesuniesz mapę **poza zakres obszaru**. Zwykle zobaczysz wtedy biały ekran (bo w tamtym miejscu nie będzie żadnych obiektów). Aby wrócić na swój obszar, możesz **powiększyć do aktywnej warstwy**. Wtedy mapa zostanie wyświetlona w taki sposób, że wszystkie obiekty z bieżącej warstwy znajdą się na ekranie:

>> Widok >> Powiększ do warstwy

Jeżeli masz zaznaczony jakiś obiekt (o zaznaczaniu będzie za moment), możesz tak go **powiększyć**, aby był widoczny na całym ekranie. Wtedy możesz mu się dobrze przyjrzeć:

>> Widok >> Powiększ do zaznaczonych

Jeżeli chcesz wyśrodkować zaznaczony obiekt, **bez zmiany powiększenia**, też możesz to zrobić:

Mam nadzieję, że mi wybaczysz, iż ten pasek narzędzi mam w układzie pionowym. To przyzwyczajenie

>> Widok >> Przesuń widok do zaznaczonych

Wreszcie, jeżeli chcesz przywrócić widok (powiększenie, położenie mapy), jaki był przed chwilą, to istnieje możliwość **cofnięcia się do wcześniejszego widoku**:

>> Widok >> Poprzedni widok

z programów graficznych.

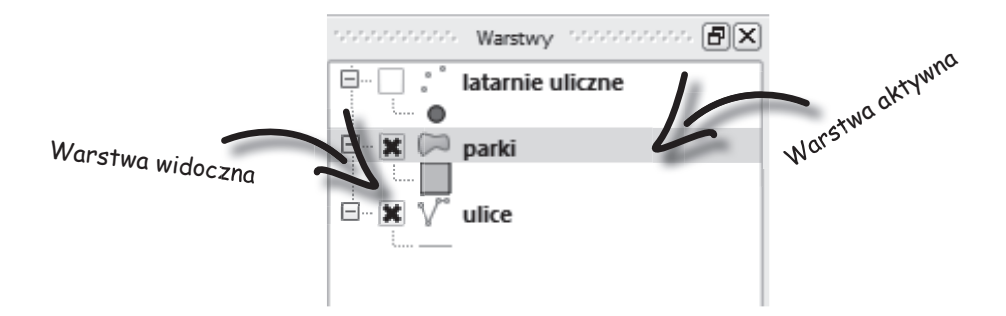

Poprzedni widok

# **pOWrót dO WarstW**

W oknie warstw wyświetlone są wszystkie **wczytane** warstwy (rastrowe, wektorowe i inne).

Warstwa może mieć dwa stany:

#### **widoczna / niewidoczna**

Każda warstwa może zostać ukryta poprzez odznaczenie X po lewej stronie nazwy. Robisz tak wtedy, gdy wyświetlanie obiektów tej warstwy psuje czytelność mapy. Wyłączenie zbędnych warstw przyśpieszy również pracę QGIS-a.

#### **aktywna / nieaktywna**

W jednej chwili tylko jedna warstwa może być aktywna. Jeżeli chcesz zaznaczyć obiekt, sprawdzić jego właściwości albo coś dorysować, musisz to zrobić w aktywnej warstwie. Jeżeli "nie działa" zaznaczanie, upewnij się najpierw, że aktywna jest ta warstwa, z której obiekt chcesz zaznaczyć (kliknij w jej nazwę). Jednocześnie tylko jedna warstwa jest aktywna

Możliwe jest wykonywanie działań na kilku warstwach, ale o tym powiem dopiero w rozdziale piątym

Możesz również ustawić przezroczystość warstwy. Dowiesz się o tym w rozdziale szóstym.

Ważne jest zrozumienie, czym jest **kolejność**. Warstwy to folie nałożone jedna na drugiej. Przypuśćmy, że na dole znajduje się warstwa z domkiem babci, a powyżej warstwa lasu. Czy dostrzegasz problem? Powierzchniowa warstwa lasu zasłania punktową warstwę domków. Przyjęto, że warstwy rastrowe umieszcza się na spodzie, następnie coraz wyżej poligony, linie, a na samej górze punkty. Aby zmienić kolejność warstw, należy "chwycić" nazwę warstwy w oknie warstw i przeciągnąć w górę lub w dół.

Są jeszcze dwie ważne operacje związane z warstwą.

Zawsze możesz **usunąć** warstwę z projektu. Zniknie ona z listy po lewej stronie i z mapy:

>> Warstwa >> Usuń warstwę

Musisz jednak mieć świadomość, że usuwasz warstwę z projektu, a nie z dysku. Zawsze możesz ją ponownie wczytać.

Druga przydatna czynność to **zapisanie warstwy pod inną nazwą**. Zastosowań jest mnóstwo! Najważniejsze to wykonanie kopii bieżącej mapy. O innych będę mówił w dalszych rozdziałach.

>> Warstwa >> Zapisz jako

Zadanie 1: Znajdź trzecie miejsce, gdzie można znaleźć Cuguine : English II Recie miejsce, yuzie muziki znulezu upcje wurstwy lusuwullie, cupraywullie junuj upl ucz literiu<br>upcje wurstwy lusuwullie, cupraywullie junuj upl ucz literiu<br>górnego i pasków narzędzi. Citerius – " w podrozdziale "Zapytanie filtrujące".

poligon

Zadani<sub>e 2: Ułóż</sub><br><sup>varst</sup>u  $\sum_{\substack{\text{Warstwy } w \text{ prawidłowej}}{kolejności}}}$ 

#### domek babci, Czerwonego Kapturka i leśniczego

punkty

#### ścieżki w lesie

łamane

#### tajemnicze jezioro

poligon

#### miejsca, w których widziano wilka

punkty

### **bAbciU, czeMU MAsz takie Wielkie zęby? o skAli**

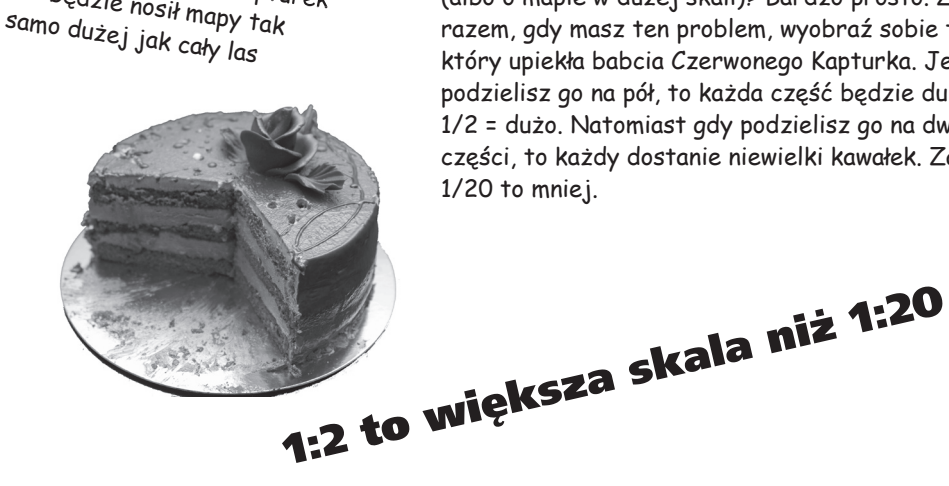

Przecież Czerwony Kapturek nie będzie nosił mapy tak

Pojęcie skali jest intuicyjne i nie będę podawał tu naukowej definicji. Skalę stosujemy wtedy, gdy proporcje 1:1 byłyby niepraktyczne.

Jak łatwo zapamiętać, kiedy mówimy o **dużej skali**  (albo o mapie w dużej skali)? Bardzo prosto. Za każdym razem, gdy masz ten problem, wyobraź sobie tort, który upiekła babcia Czerwonego Kapturka. Jeżeli podzielisz go na pół, to każda część będzie duża. Zatem 1/2 = dużo. Natomiast gdy podzielisz go na dwadzieścia części, to każdy dostanie niewielki kawałek. Zatem 1/20 to mniej.

**Skala**

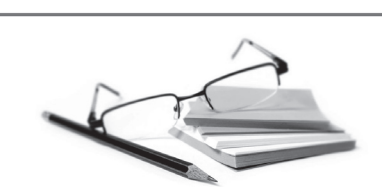

W geografii za mapy w **dużych** skalach uważa się mapy zasadnicze i geodezyjne (1:500 czy 1:1 000). Mapy w **małych** skalach to mapy zaczynające się od 1:100 000, na przykład mapy całego kraju. Pomiędzy nimi są mapy w średniej skali, na przykład mapy miast i mapy topograficzne.

- Odpowiadając na tytułowe pytanie:
- 
- Babciu, dlaczego masz takie wielkie zęby? - Bo ustawiłaś zbyt dużą skalę, Kapturku.

W większości przypadków chcesz używać skali pełnej, "**okrągłej**", na przykład 1:50 000, a nie 1:49 519. W QGIS-ie możesz precyzyjnie podać skalę, wpisując wartość do pola skala lub wybierając jedną z wartości z listy rozwijanej.

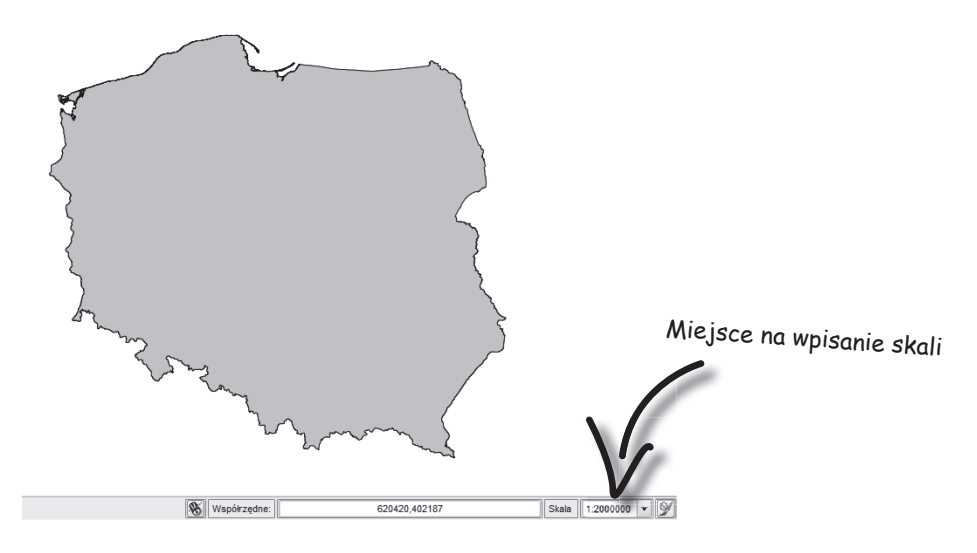

Musisz jednak pamiętać, że powiększając lub pomniejszając mapę, zmieniasz właśnie skalę. **Po każdej zmianie** powiększenia upewnij się, czy skala jest "okrągła".

<sup>P</sup>otrenuj przeliczanie skali:

Tajemnicze jezioro ma w rzeczywistości wymiary 20 metrów na 35 metrów. Ile będzie miało w skali

1:1000? Skala 1:1000 oznacza, że jednej jednostce na mapie

(np. 1 cm) odpowiada tysiąc jednostek w rzeczywistości (1000 cm). Skalę najłatwiej przeliczać techniką **po przekątnej**.

#### 1000 cm = 10 m

10 m (rzeczywistość) — 1 cm (mapa) 20 m — x<sub>1</sub> x<sub>1</sub> = 20 m \* 1 cm / 10 m = 2 cm 35 m  $- x_2^1 x_2^2 = 35$  m \* 1 cm / 10 m = \_\_\_ cm

### **Wybór ObiektóW**

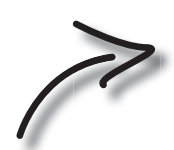

Mam nadzieję, iż pamiętasz, że zaznaczać możesz tylko obiekty w aktywnej warstwie! Najczęściej, żeby zrobić coś z obiektem, trzeba go **zaznaczyć**. Metod zaznaczania (wyboru obiektów) w QGIS-ie jest tak dużo, że poświęciłem temu sporo stron w rozdziale piątym. Tutaj pokażę jedynie najprostsze narzędzia.

Możesz zaznaczyć obiekt poprzez **wskazanie** go kursorem myszy. Wybierz narzędzie zaznaczania i kliknij w obiekt. Aby zaznaczyć kilka obiektów, przytrzymaj klawisz CTRL:

>> Widok >> Wybierz >> Wybierz jeden obiekt

Możesz zaznaczyć obiekty poprzez **obrysowanie** ich figurą geometryczną: prostokątem (przeciągnij nad obszarem), wielobokiem (wstaw punkty tworzące wielobok, zakończ klikając prawym przyciskiem myszy), promieniem (wstaw środek koła i przeciągnij) oraz zaznaczeniem (narysuj kursorem dowolny kształt):

- >> Widok >> Wybierz >> Wybierz obiekty prostokątem
- >> Widok >> Wybierz >> Wybierz obiekty wielobokiem
- >> Widok >> Wybierz >> Wybierz obiekty promieniem
- >> Widok >> Wybierz >> Wybierz obiekty zaznaczeniem

Aby **usunąć** zaznaczenie, wybierz:

>> Widok >> Wybierz >> Zlikwiduj zaznaczenie obiektów ze wszystkich warstw

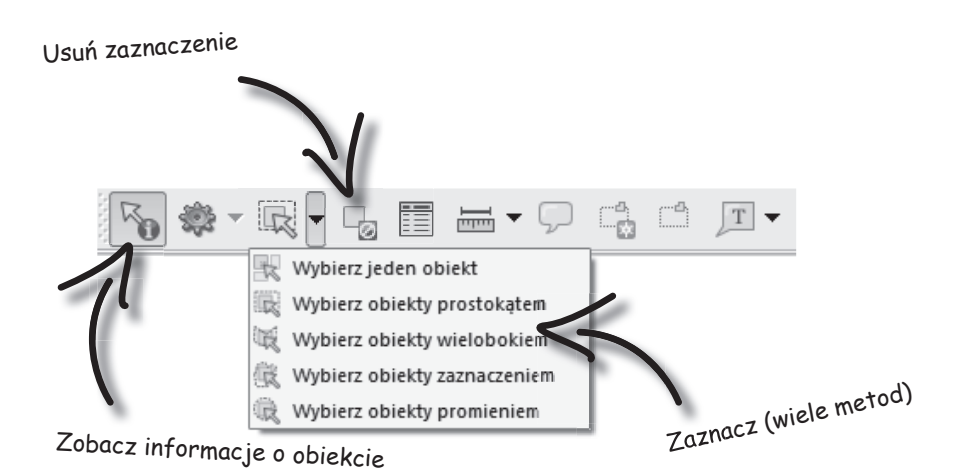

### **sztUczki zAzNAczANiA**

Używając narzędzia do zaznaczania obszarem, zaznaczasz wszystkie obiekty, których **przynajmniej fragment** znalazł się w zaznaczanym obszarze. Gdy chcesz zaznaczyć obiekty położone całkowicie wewnątrz obszaru, zajrzyj do rozdziału piątego.

Aby **odznaczyć pojedyncze obiekty**, a resztę pozostawić zaznaczone, wskaż je narzędziem do zaznaczania pojedynczego z przytrzymanym klawiszem CTRL.

Obiekt jest najmniejszym elementem w GIS-ie wektorowym. Nie można zatem zaznaczyć fragmentu obiektu.

Często zaznaczam obiekty, aby je wybrać i pracować tylko na nich. Przydatna wtedy jest możliwość **zapisania zaznaczonych obiektów jako nowej warstwy**. Znacznie to przyśpieszy pracę programu.

>> Warstwa >> Zapisz wybrane jako plik wektorowy >> Format (ESRI shapefile) >> Zapisz jako (nazwa\_pliku) >> Kodowanie (UTF-8) >> Układ współrzędnych (układ warstwy) >> Dodaj zapisany plik do mapy (zaznaczony) Trzeba go podzielić na mniejsze i dopiero wtedy zaznaczyć. O operacjach na obiektach opowiem w rozdziale trzecim.

Możesz zapisać zaznaczone obiekty

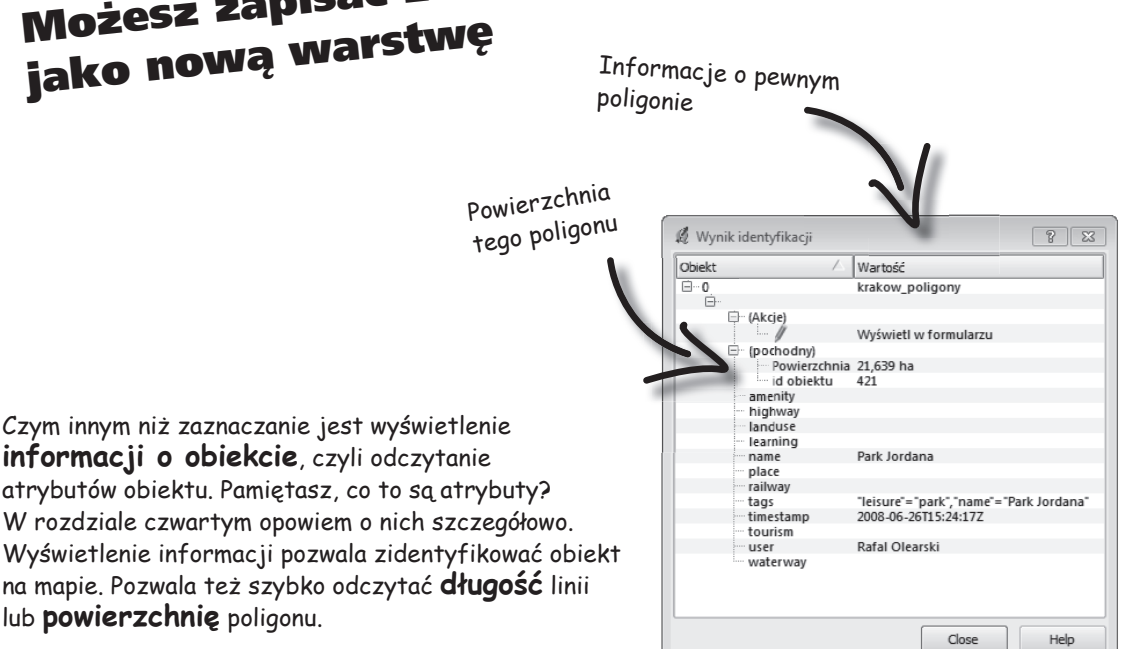

>> Widok >> Informacje o obiekcie

# **Obliczanie OdleGłOści**

No, wreszcie coś praktycznego!

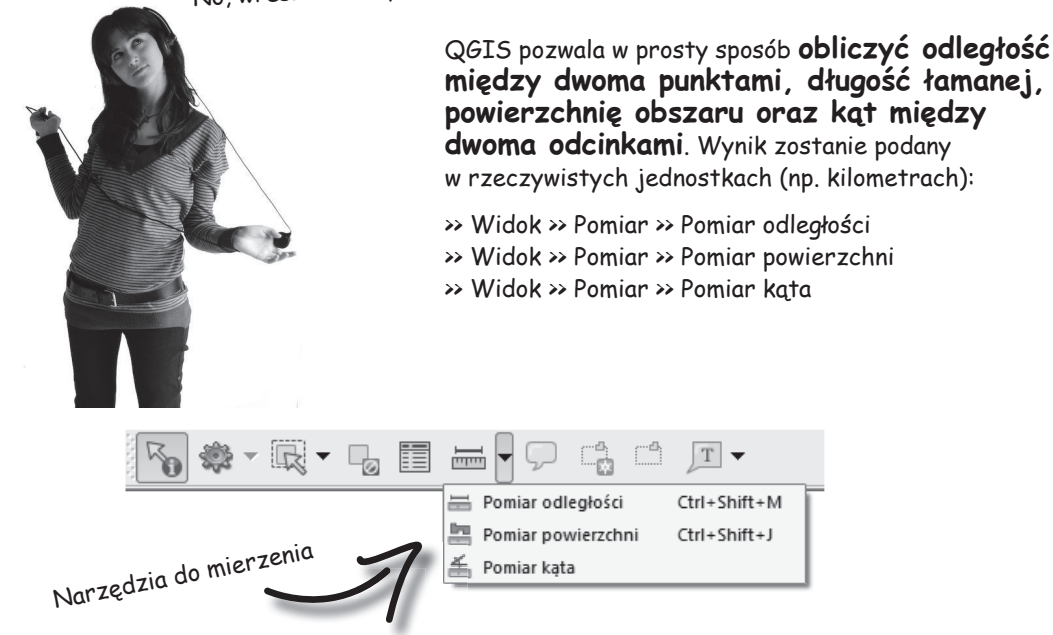

Do pomiaru odległości skorzystaj z narzędzia właśnie o takiej nazwie: poMiar oDLeGłoŚci**.** Wstaw punkty, zaczynając od chatki Czerwonego Kapturka, potem wzdłuż ścieżki, kończąc na domku babci. W oknie miara pojawi się długość całej trasy.

 $T$   $\rightarrow$ 

 $Ctrl + Shift + M$ 

Ctrl+Shift+J

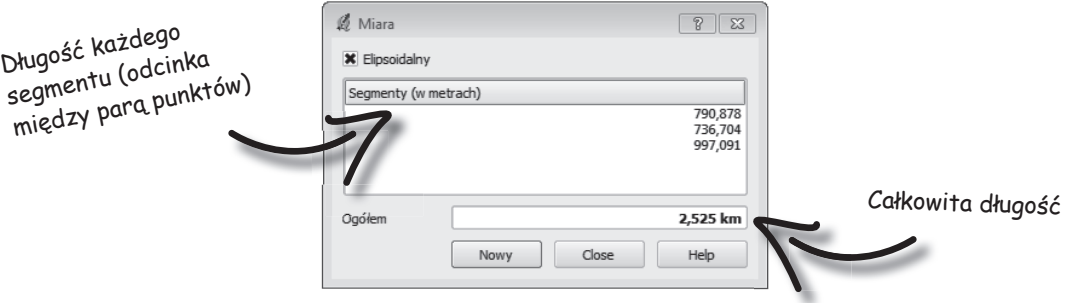

### **iNDeks rzeczoWy**

Z indeksu rzeczowego możesz korzystać na dwa sposoby: albo z poniższej listy ułożonej alfabetycznie, albo ze słów kluczowych w narożniku

każdej strony

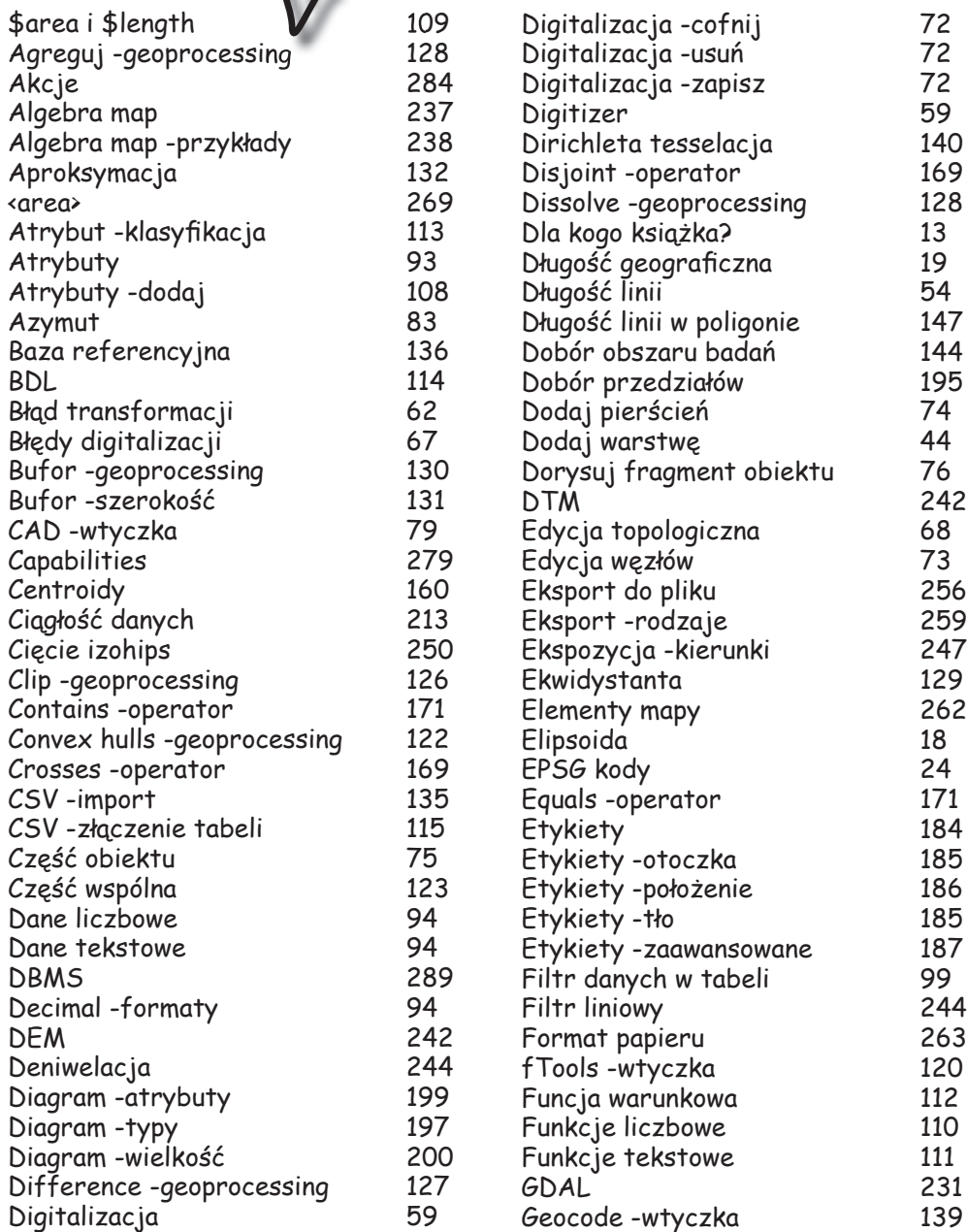

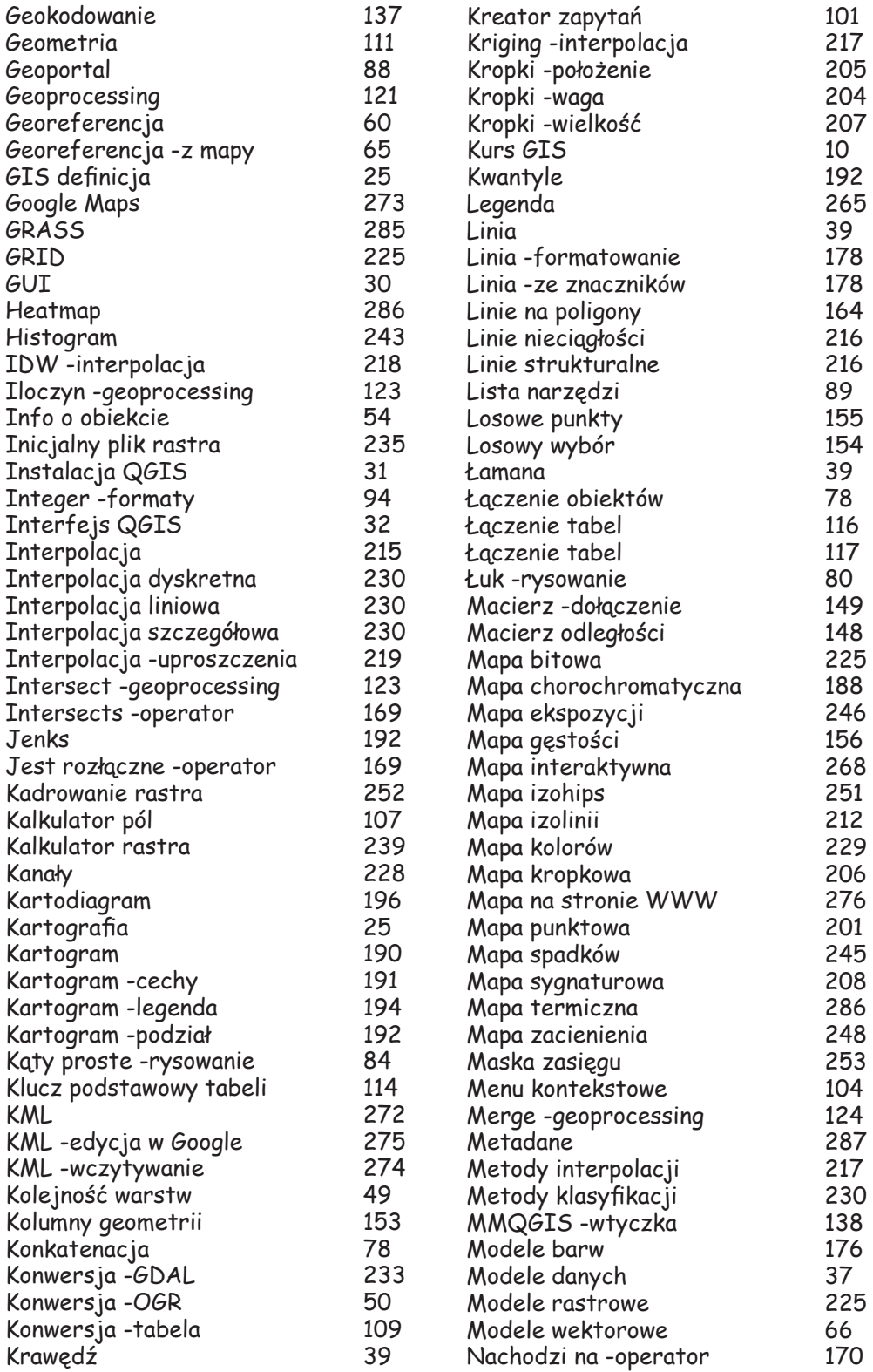

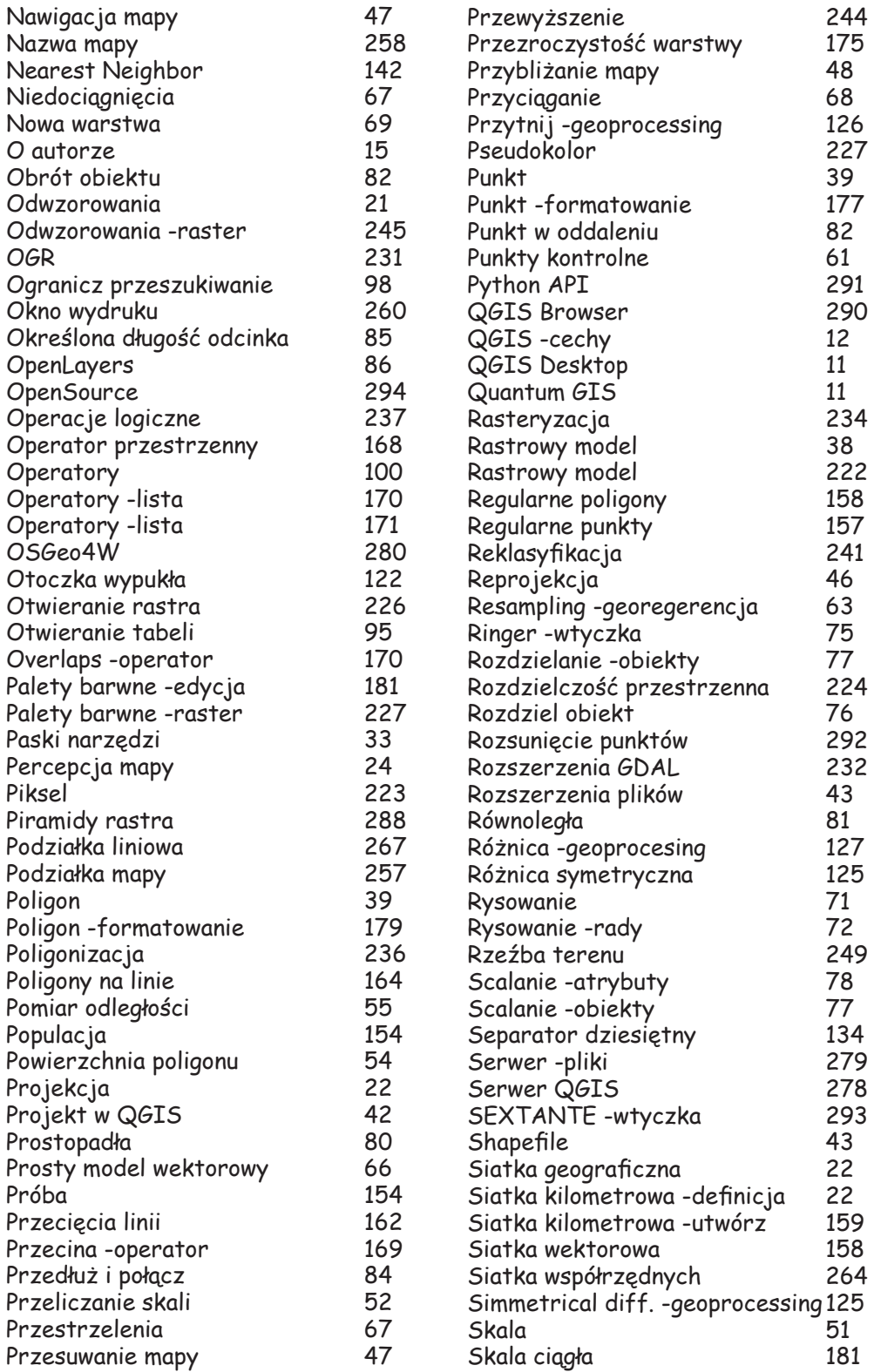

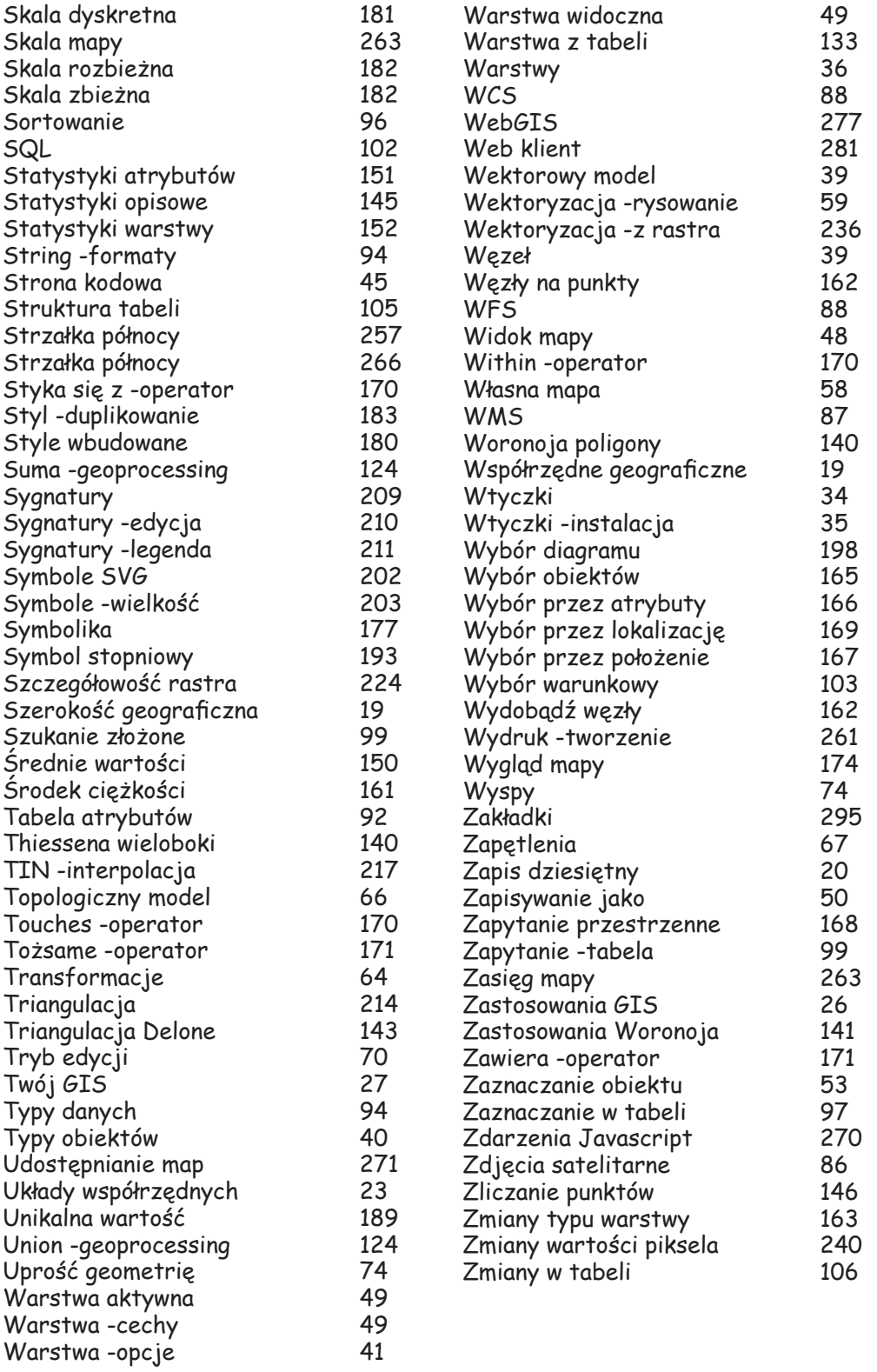

# PROGRAM PARTNERSKI

GRUPY WYDAWNICZEJ HELION

**1. ZAREJESTRUJ SIĘ** 2. PREZENTUJ KSIĄŻKI **3. ZBIERAJ PROWIZJE** 

Zmień swoją stronę WWW w działający bankomat!

Dowiedz się więcej i dołącz już dzisiaj! http://program-partnerski.helion.pl

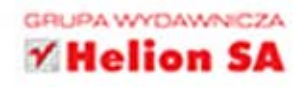

### Twórz mapy i wykorzystuj je do swoich celów!

Współczesny świat stawia przed nami wiele wyzwań. Nieustannie się dokształcamy, poznajemy nowe obszary wiedzy. Uczymy się wykorzystywać je do własnych celów. Coraz rzadziej zwracamy się do profesjonalistów z problemami, gdyż dzięki technologii jesteśmy w stanie poradzić sobie sami. Odkrywamy przy tym mnóstwo nowych, inspirujących aspektów życia. Dzięki tej książce można opanować podstawy bardzo przydatnej, choć do tej pory specjalistycznej dziedziny - kartografii i analizy danych przestrzennych. Do tego bez dodatkowych kosztów - w darmowym, intuicyjnym programie **Ouantum GIS.** 

Mapy są potrzebne wszystkim, nie tylko geografom! Jeśli pracujesz jako informatyk, logistyk, marketingowiec, dziennikarz, urzędnik czy architekt, prędzej czy później zechcesz przedstawić zgromadzone informacje w sposób wizualny, najlepiej na mapie. Dzięki tej książce bez większego trudu, a nawet z przyjemnością opanujesz zasady rysowania mapy, nanoszenia na nią obiektów według danych zawartych w tabeli, wyświetlania tych informacji, które są Ci potrzebne. Dowiesz się, jak planować trasę przewozu towarów, jak sprytnie policzyć budynki w każdej dzielnicy miasta czy jak najefektywniej rozsyłać oferte handlowa. Nauczysz się dowolnie zmieniać wyglad map, przekształcać je w obrazy i drukować lub umieszczać w internecie.

Nie jest to zwyczajny podręcznik. Wraz z tą książką będziesz krok po kroku zdobywać nowe umiejętności. Towarzyszyć Ci bedzie młoda dziewczyna, Ula. Niejeden raz podsunie Ci użyteczna wskazówke albo podpowie, co warto zapamietać. Dzieki atrakcyjnej formie graficznej i ponad 300 ilustracjom zawsze zorientujesz się, gdzie w programie można znaleźć odpowiednie narzędzie. Analiza danych przestrzennych nie będzie miała przed Tobą żadnych tajemnic. Do dzieła!

### Dzięki tej książce:

ogarniesz wzrokiem przestrzeń i stworzysz mape z Quantum GIS

poznasz serce współczesnej mapy w komputerze

zwiększysz użyteczność działania z pomocą narzędzi analitycznych QGIS

### Odkryj dla siebie nową przestrzeń!

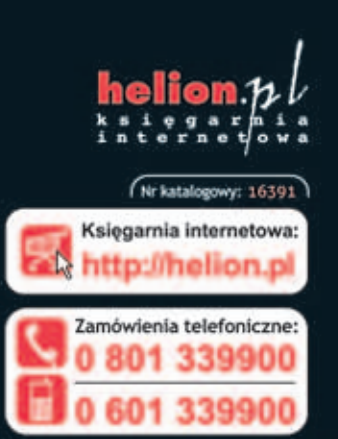

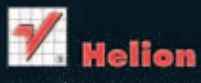

Sprawdż najnowsze promocje: http://helion.pl/promocje Książki najchętniej czytane:<br>© http://helion.pl/bestsellery Zamów informacje o nowościach: O http://helion.pl/nowosci

Hellon SA<br>ul. Kościuszki 1c. 44-100 Gliwice tel.: 32 230 98 63 e-mail: helion@helion.pl<br>http://helion.pl

Informatyka w najlepszym wydaniu

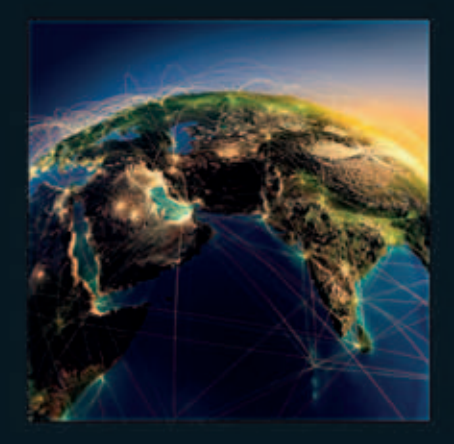

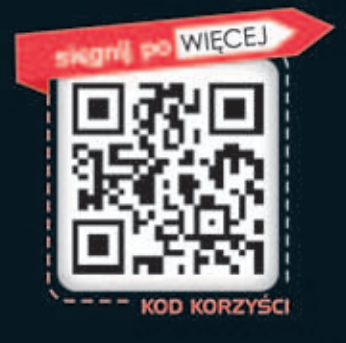

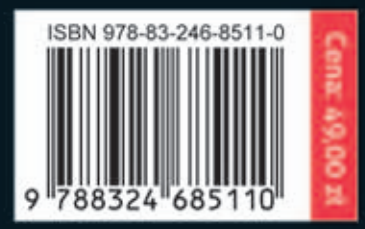